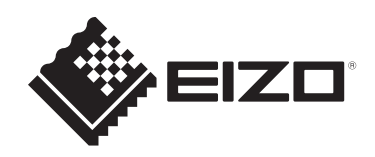

# **使用者操作手冊**

# ColorEdge® **CG2700S**

**色彩管理LCD顯示器**

**重要事項**

**請仔細閱讀此「使用者操作手冊」和「預防措施」(不同文件),以更加 瞭解如何安全及有效地使用本產品。**

- 有關顯示器安裝和連接的資訊,請參見《設定指南》。
- 有關包含「使用者操作手冊」的最新產品資訊,請參考我們的網站: [www.eizoglobal.com](https://www.eizoglobal.com)

# <span id="page-1-0"></span>**警告聲明的位置**

[針對台灣以外的市場]

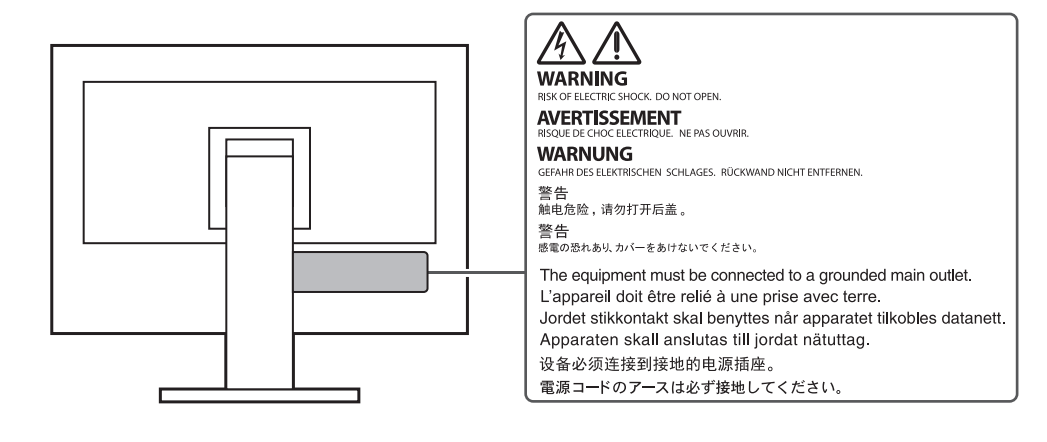

[針對台灣]

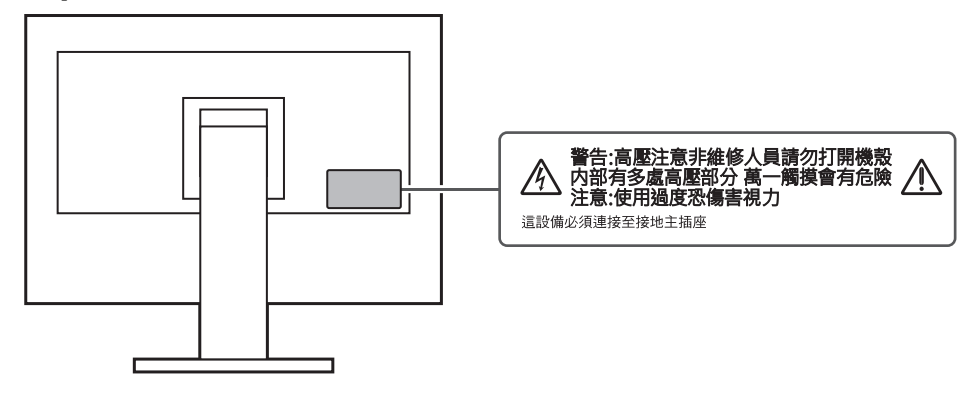

本產品已特別針對在原始出貨地區使用而調整過。 若是在此地區外操作,產品可能不適合完全依規格所述來執行。

未經EIZO Corporation事先書面允許,不得以電子、機械或者任何其他形式或手段,將本手 冊中的任何部分進行再製、存放到檢索系統或者進行傳送。 EIZO Corporation沒有義務為任何已提交的材料或資訊保守機密,除非事先依照EIZO Corporation已收到的所述資訊進行商議。儘管我們已經做了最大努力來確保本手冊中的資訊 為最新資訊,但仍請注意,EIZO產品規格可能有所變更,恕不另行通知。

# <span id="page-2-0"></span>**關於本產品**

# <span id="page-2-1"></span>**關於本產品的使用方式**

- 除了建立文件及觀看多媒體內容等一般用途以外,本產品也滴合建立圖像與圖形及數位照 片處理等需要精確色彩重現的應用領域。
- 本產品已特別針對在原始送貨地區使用而調整過。若是在此地區外使用產品,可能不適合 依規格指定標準來操作。
- 若未依照本《手冊》指示使用本產品,便無法獲得保固條款的保障。
- 本《手冊》所述之規格,僅適用於使用下列配件的情況:
	- 隨產品提供的電源線
	- 我們指定的訊號線
- 僅能與本產品搭配使用我們所製造或指定的選購產品。

# <span id="page-2-2"></span>**關於液晶面板**

- 顯示器的顯示畫面需要3分鐘(依據本公司測試條件)才能趨於穩定。在接通顯示器電源 之後,請等3分鐘以上的時間,再開始調整顯示器。
- 顯示器須設定較低亮度,以防止因長期使用而導致顯示器品質降低,以及保持穩定的使用 狀態。
- 當畫面影像因長時間顯示相同影像而產生變化時,可能會留有殘像。請使用螢幕保護程式 或省電功能,以避免長時間顯示相同影像。視顯示的影像而定,即使經過一小段時間後, 仍可能會出現殘像。若要消除此現象,可更換影像或將電源關閉數小時。
- 如果顯示器持續顯示很長一段時間,則可能會出現暗色汗痕或殘影現象。為了延長顯示器 壽命,建議定期關閉顯示器。
- 液晶面板使用高精密技術製造。但液晶面板上仍可能出現缺損像素或亮點的情況,這並非 故障。有效像素百分比:99.9994%或更高。
- LCD面板的背光燈有固定的壽命。根據使用方式而定,例如如果長時間使用,背光的有效 壽命可能更快達到,而需要更換。當畫面變暗或開始閃爍時,請連絡您當地的EIZO代 表。
- 請勿用力按壓液晶面板表面或外框邊緣,否則可能會造成干擾紋等顯示功能障礙。如果持 續在液晶面板表面施壓,液晶可能會惡化或液晶面板受損。 ( 如果液晶面板上仍有壓力標 記,請讓顯示器停留在黑白畫面。如此症狀就會消失)。
- 請勿用尖銳物體刮擦或按壓液晶面板,否則可能會造成液晶面板受損。勿使用紙巾擦拭面 板,此動作可能刮傷面板。

#### <span id="page-2-3"></span>**關於安裝**

- 如果將本產品放置在塗漆的桌面上,漆的顏色可能會因橡膠成分而附著在支架底部。使用 之前請檢查桌面。
- 當本產品被帶入低溫房間、溫度突然上升,或從低溫房間帶至溫暖房間時,顯示器內外表 面都可能產生結露。在此情況下,請勿開啟產品。並請等待結露消失,否則可會能造成產 品受損。

# <span id="page-3-0"></span>**清潔**

- 建議定期清潔,以保持產品光亮如新,並延長其操作壽命。
- 使用以水沾濕的小塊軟布或ScreenCleaner輕輕擦拭,可以清除產品上的髒汙。

#### **注意**

- 請勿讓產品直接碰觸到液體。若不慎接觸到液體,請立即擦乾。
- 請勿讓液體進入溝槽或侵入產品內部。
- 若是使用化學物品進行清潔或消毒, 酒精和消毒劑之類的化學物品可能會造成光澤出現變化、失 去光澤與產品褪色,同時還會導致顯示影像的品質下降。請勿頻繁使用化學物品。
- 切勿使用任何稀釋劑、苯、蠟或清潔劑,其可能會造成產品受損。
- 有關清潔和消毒的詳細資訊,請參照本公司網站。 查看方法:前往[www.eizoglobal.com,](https://www.eizoglobal.com)並且在搜尋方塊中輸入「disinfect」進行搜尋。

# <span id="page-3-1"></span>**舒適地使用顯示器**

- 過暗或過亮的畫面都會影響您的視力。請根據周遭環境條件來調整顯示器亮度。
- 長時間盯著顯示器會使眼睛疲勞。每隔 30 分鐘應休息 10 分鐘。
- 請從適當的距離與角度觀看螢幕。

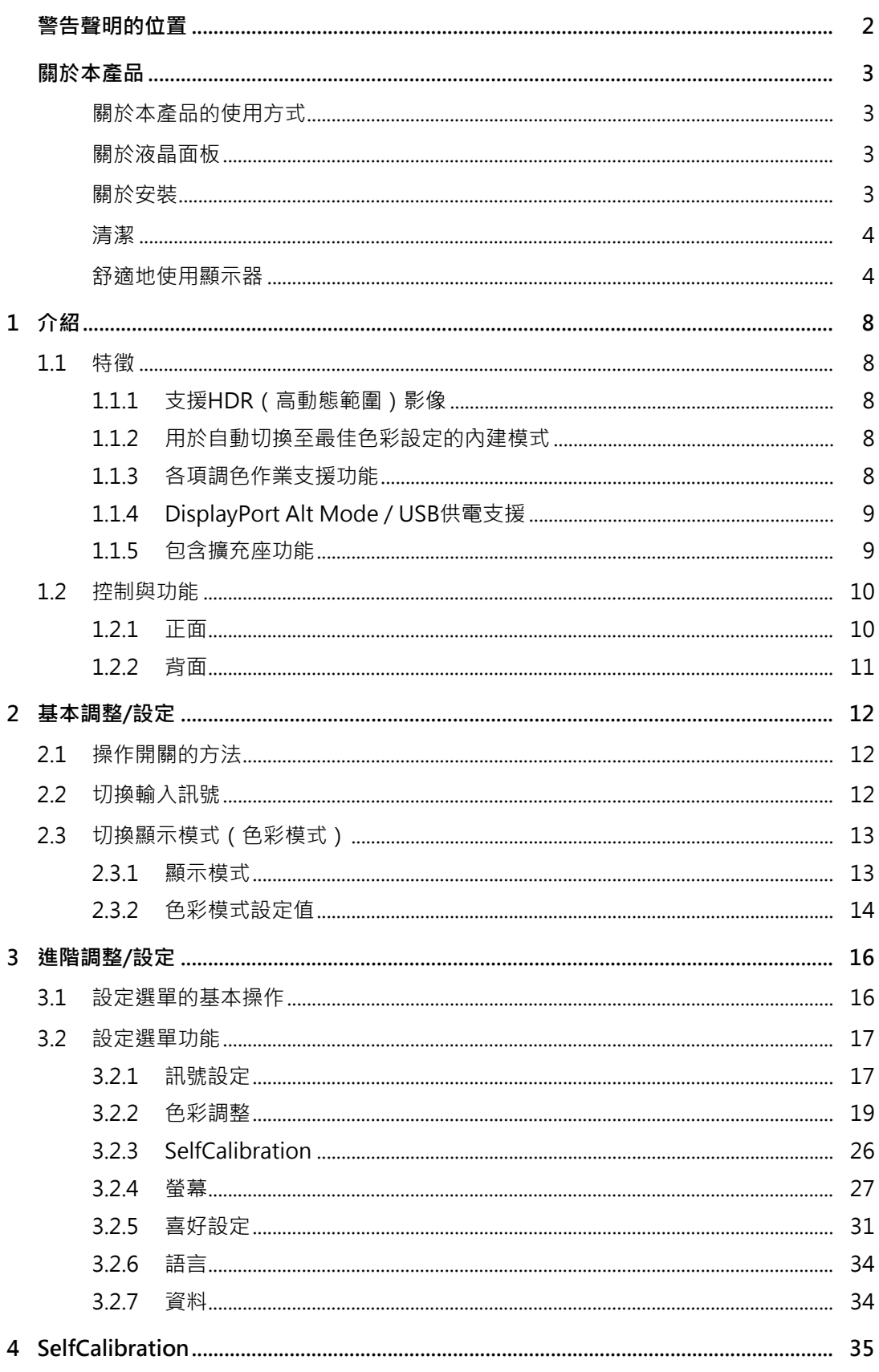

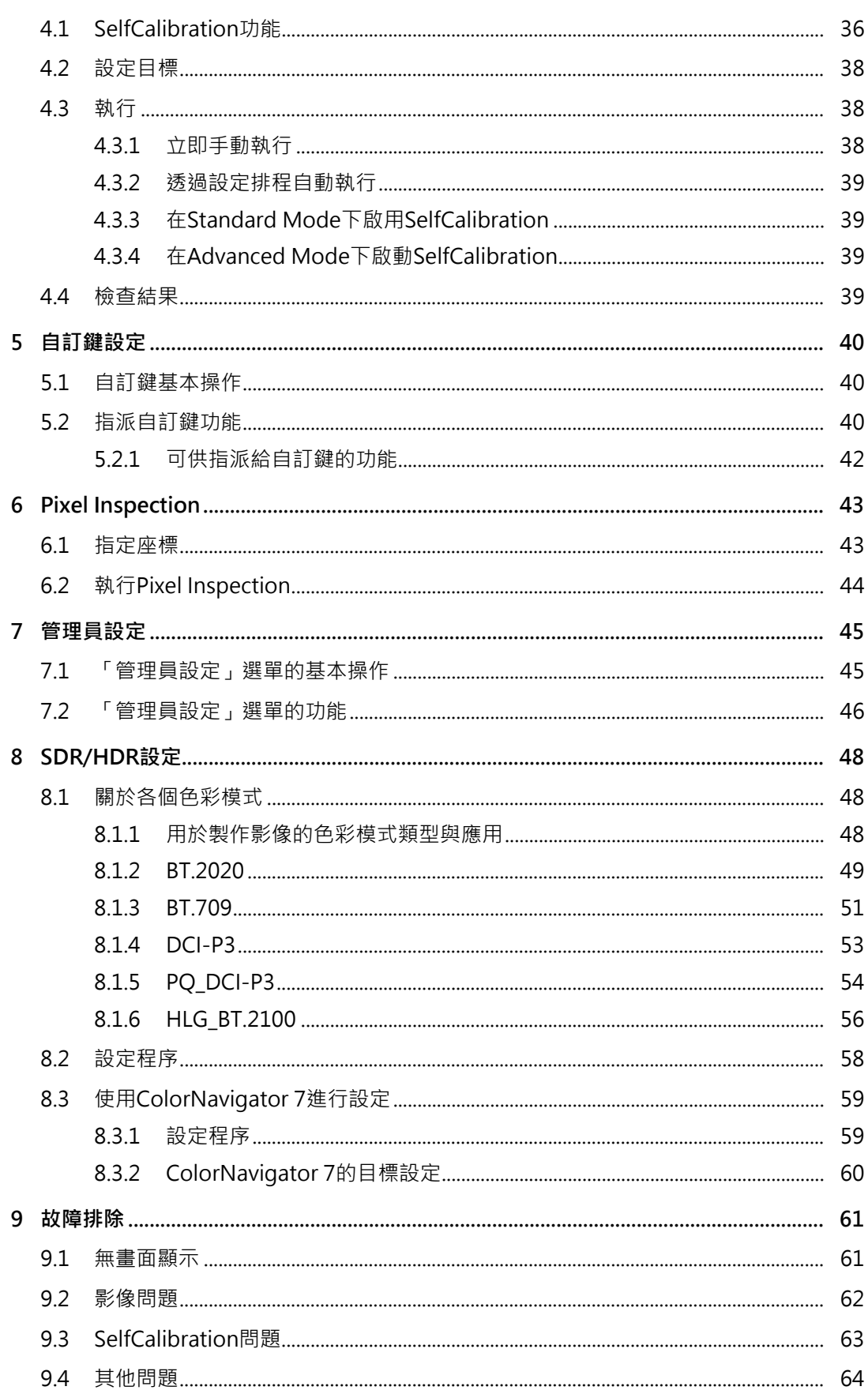

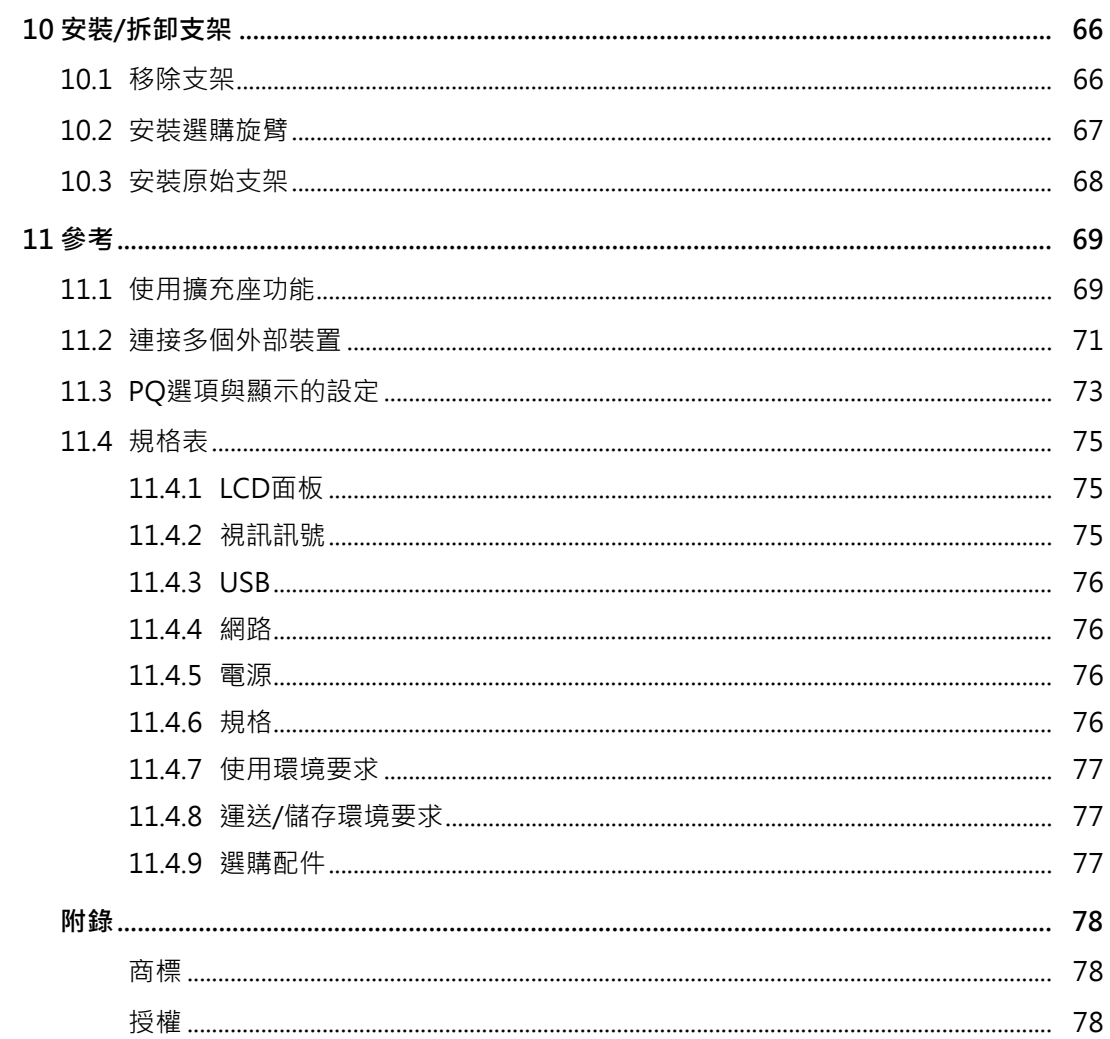

1 | 介紹

# <span id="page-7-0"></span>**1 介紹**

<span id="page-7-1"></span>本章節說明顯示器的功能及各控制項目的名稱。

# **1.1 特徵**

#### **1.1.1 支援HDR(高動態範圍)影像**

- <span id="page-7-2"></span>• 符合電影與廣播的國際HDR標準 同時支援適用於製作串流與電影的HDR「PQ格式」,以及廣播適用的HDR「Hybrid Log Gamma格式」。「PQ格式」符合ITU-R BT.2100※1與SMPTE ST.2084※2國際HDR標準, 「Hybrid Log Gamma格式」符合ITU-R BT.2100國際HDR標準。因此,可使用本顯示器 為電影或廣播等各種HDR內容進行調色。
- $*1$  ITU-R為國際雷信聯盟-無線雷涌訊部門。
- ※2 SMPTE為電影電視工程師學會。
	- 內建色彩模式功能 重現符合ITU-R BT.2100及其他標準的色溫、伽瑪及色域。 請參見[色彩模式 \[](#page-18-1)▶ [19\]](#page-18-1)。

## **1.1.2 用於自動切換至最佳色彩設定的內建模式**

<span id="page-7-3"></span>• 色彩模式「SYNC\_SIGNAL」 本顯示器配備色彩模式(SYNC SIGNAL),因此您可以根據輸入訊號自動設定顯示器色 彩設定的最佳值。如果您使用此模式,顯示器的色彩設定會在輸入訊號從SDR切換至 HDR時自動切換至HDR的最佳色彩設定,因此無須手動設定色彩。

### **1.1.3 各項調色作業支援功能**

- <span id="page-7-4"></span>• 專屬影像製作功能,例如色域警告功能與明亮度警告功能 請參見[3 進階調整/設定 \[](#page-15-0)[}](#page-15-0) [16\]。](#page-15-0)
- 使用者定義自訂鍵功能 將常用的功能指派至顯示器正面的按鈕,可提高工作效率。 請參見[5 自訂鍵設定 \[](#page-39-0)[}](#page-39-0) [40\]。](#page-39-0)
- 顯示受HDCP(高頻寬數位保護)保護的內容
- 標準內含顯示器遮光罩 包含顯示器遮光罩以有效避免外來光線的反射,例如燈光反射的炫光。顯示器遮光罩採用 磁鐵,可輕易裝卸。
- SelfCalibration功能 **顯示器中裝有內建校準傳感器 , 因此可使用SelfCalibration功能自行校準** 。 請參見[4 SelfCalibration \[](#page-34-0)[}](#page-34-0) [35\]](#page-34-0)。

# **1.1.4 DisplayPort Alt Mode / USB供電支援**

<span id="page-8-0"></span>• 包含USB Type-C®(以下簡稱USB-C®)連接器 支援視訊訊號傳輸 (DisplayPort™ Alt Mode) 和USB設備充電 (USB Power Delivery)。

使用外接顯示器時,其最多可以為連接的筆記型電腦提供92 W的電源。

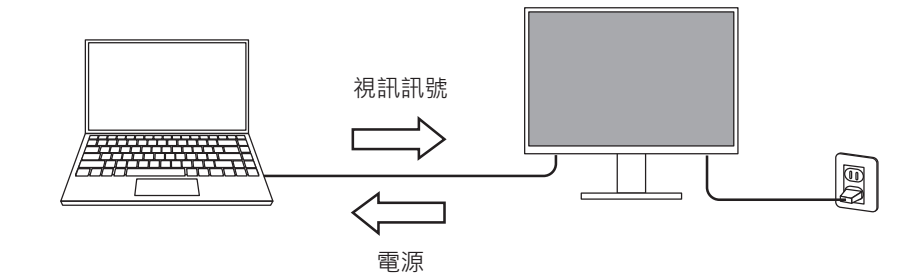

#### **附註**

- 如要顯示視訊訊號,連接的設備必須支援視訊訊號傳輸(DisplayPort Alt Mode)。
- 如要使用充電功能,連接的設備必須支援使用USB Power Delivery為設備充電。
- 僅在使用以下USB電線時,最多可以提供92 W的電源:
	- CC200SS-5A(內含)
	- CC100(單獨販售配件)
- 即使顯示器處於省電模式,也能為連接的裝置充電。

# **1.1.5 包含擴充座功能**

<span id="page-8-1"></span>• 包含LAN連接埠和USB集線器 即使您使用的是缺乏LAN連接埠的筆記型電腦或平板電腦,透過USB-C連接仍可讓您使用 穩定的網路環境。此外亦可使用支援USB的周邊裝置,並且可為智慧型手機充電。 請參見[11.1 使用擴充座功能 \[](#page-68-1)▶ 69] ·

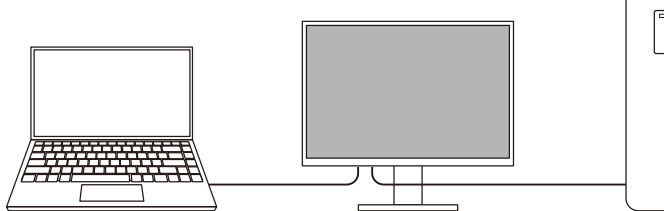

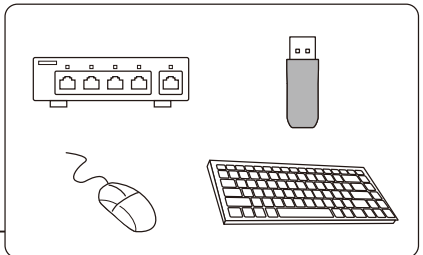

# <span id="page-9-0"></span>**1.2 控制與功能**

# **1.2.1 正面**

<span id="page-9-1"></span>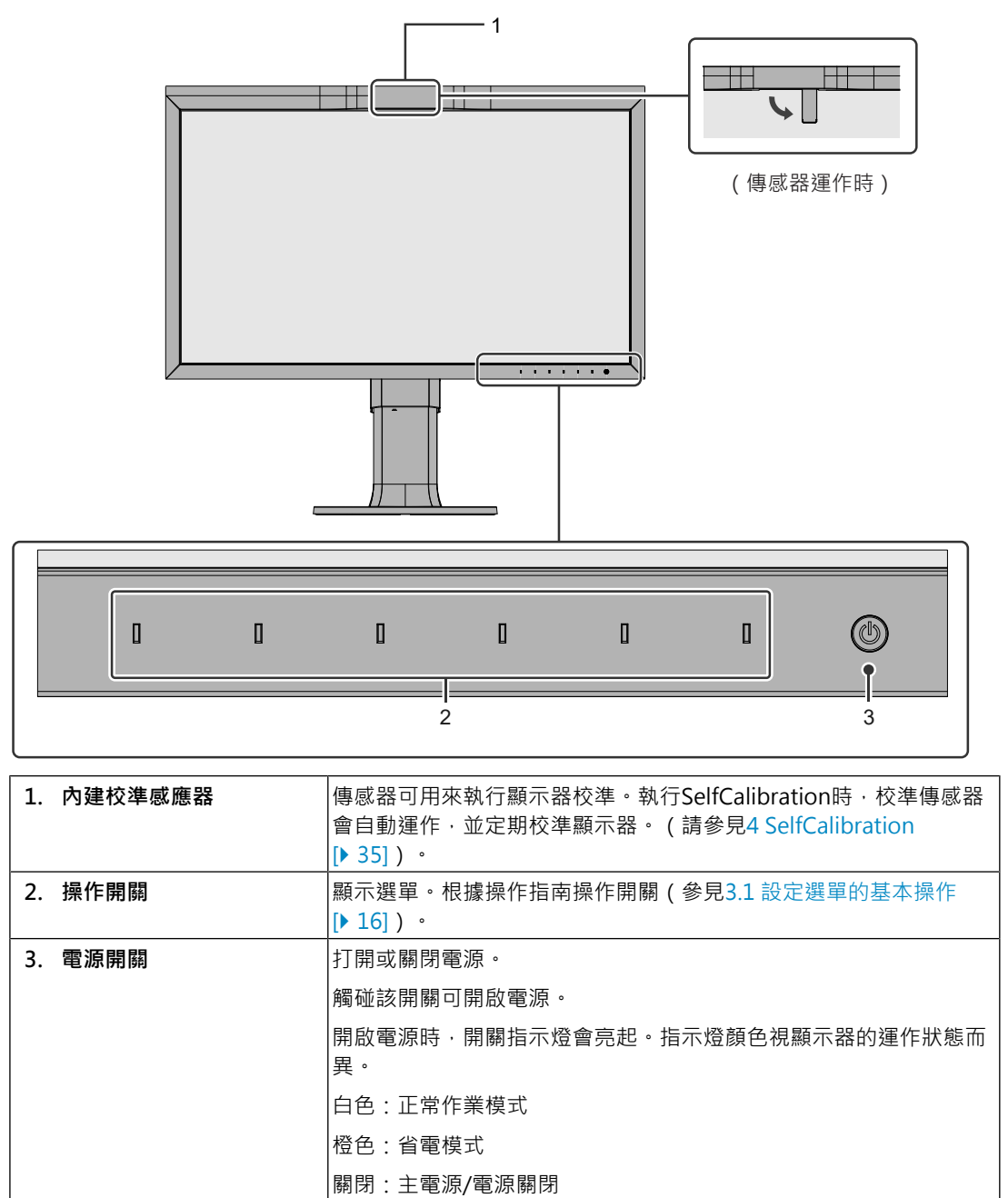

# **1.2.2 背面**

<span id="page-10-0"></span>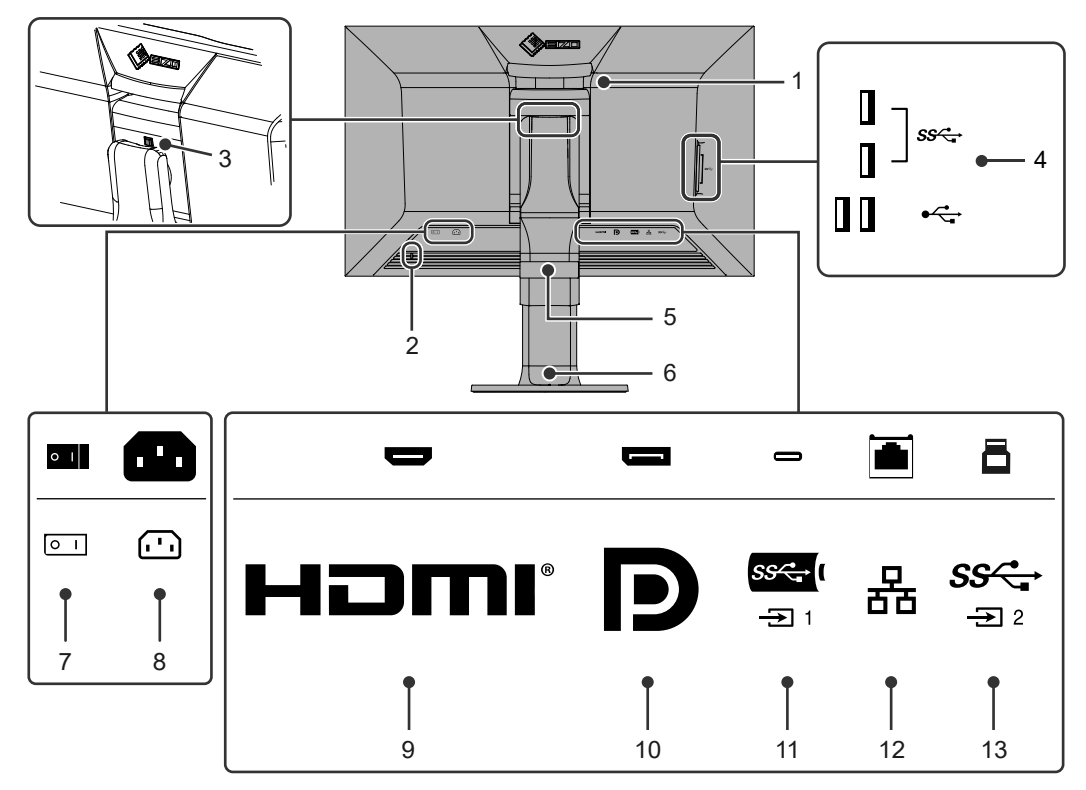

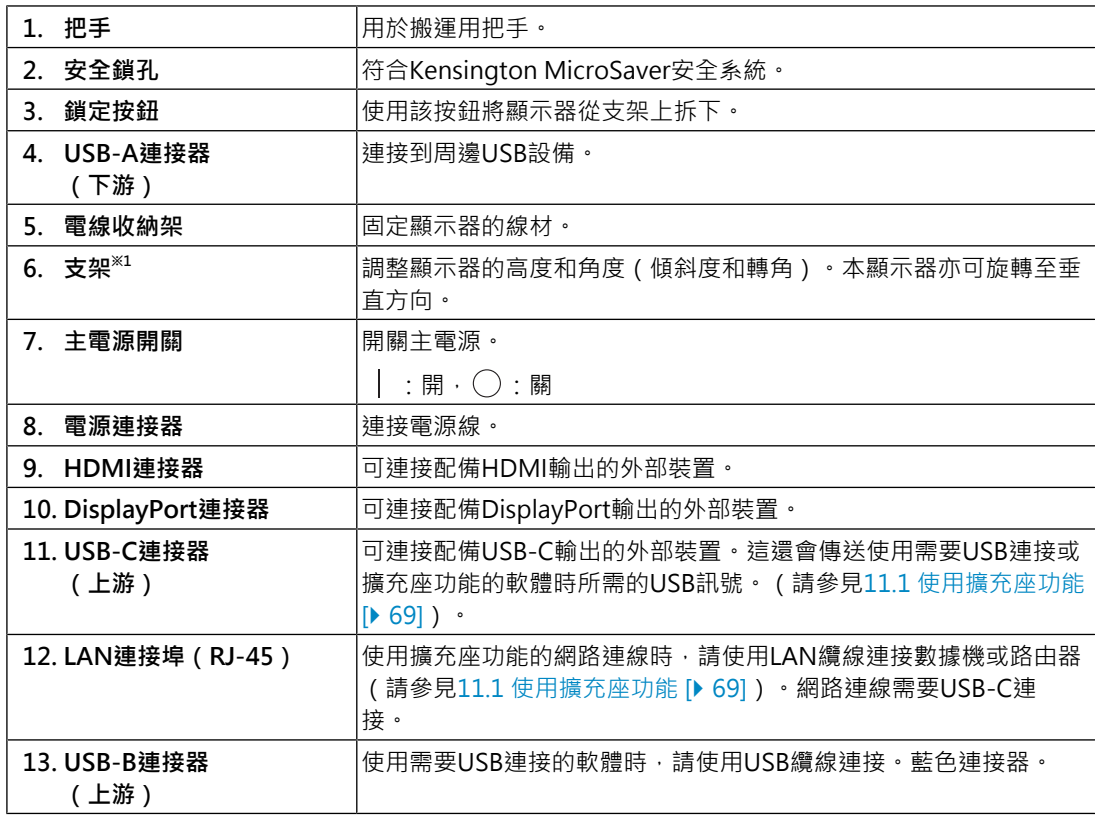

※1 卸下支架部分安裝單獨販售的懸掛臂(或單獨販售的支架)。

# <span id="page-11-0"></span>**2 基本調整/設定**

本章節說明可按下顯示器前部按鈕來進行設定的基本功能。 關於進階調整和設定選單的使用設定步驟,請參見[3 進階調整/設定 \[](#page-15-0)▶ [16\]。](#page-15-0)

# **2.1 操作開關的方法**

<span id="page-11-1"></span>1. 觸碰任意開關(心除外)。 熒幕上出現操作指南单。

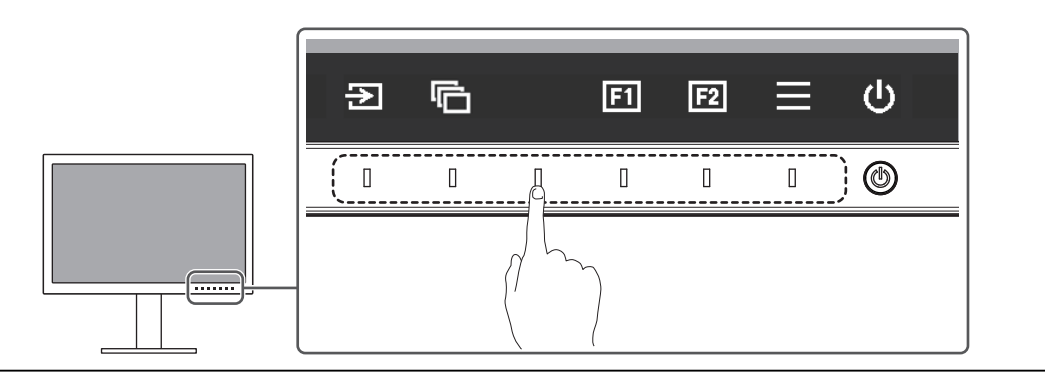

#### **附註**

- 請勿直接觸控螢幕上顯示的操作指南。操作指南下方有多個可用來進行調整/設定的可觸控開關。
- 2. 觸碰開關即可進行調整/設定。 隨即顯示「調整/設定」選單。 (也可能出現子選單。在這種情況下,請使用 < 選擇調整/設定項目,然後選擇  $\sqrt{ }$  )
- 3. 用開關進行調整/設定,然後選擇 。以接受變更。
- 4. 選擇 × · 退出選單。

# **2.2 切換輸入訊號**

<span id="page-11-2"></span>當顯示器有多種訊號輸入時,可以切換螢幕上顯示的訊號。

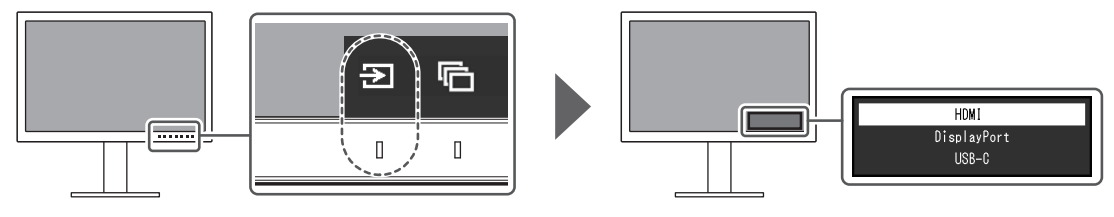

# **2.3 切換顯示模式(色彩模式)**

<span id="page-12-0"></span>此功能可讓您根據顯示器的用途輕鬆選擇顯示模式。

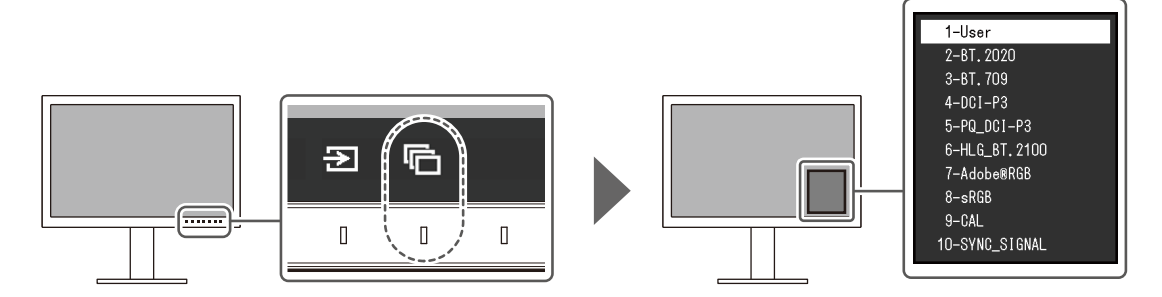

# **2.3.1 顯示模式**

#### <span id="page-12-1"></span>**Standard Mode**

使用顯示器的設定選單調整色彩。

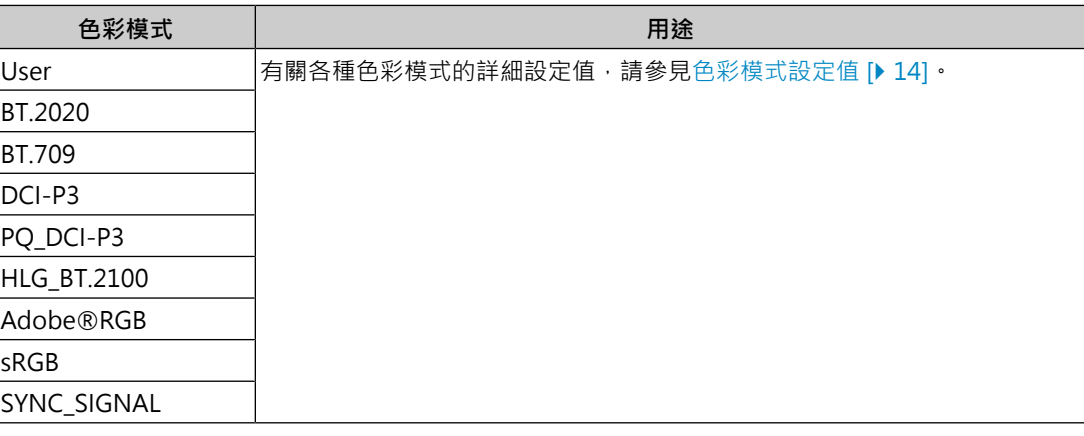

# **附註**

```
• 如果您在SDR色彩模式(「BT.2020」、「BT.709」和「DCI-P3」)與HDR色彩模式
(「PQ_DCI-P3」和「HLG_BT.2100」)之間切換,請在切換色彩模式後,等待30分鐘以上再調
整顯示器。
```
# **Advanced Mode**

使用顯示器的SelfCalibration功能或色彩管理軟體「ColorNavigator 7」調整顯示器的顯 示。

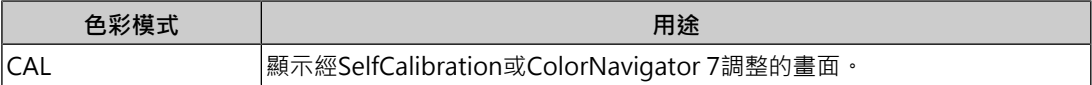

# **2.3.2 色彩模式設定值**

<span id="page-13-0"></span>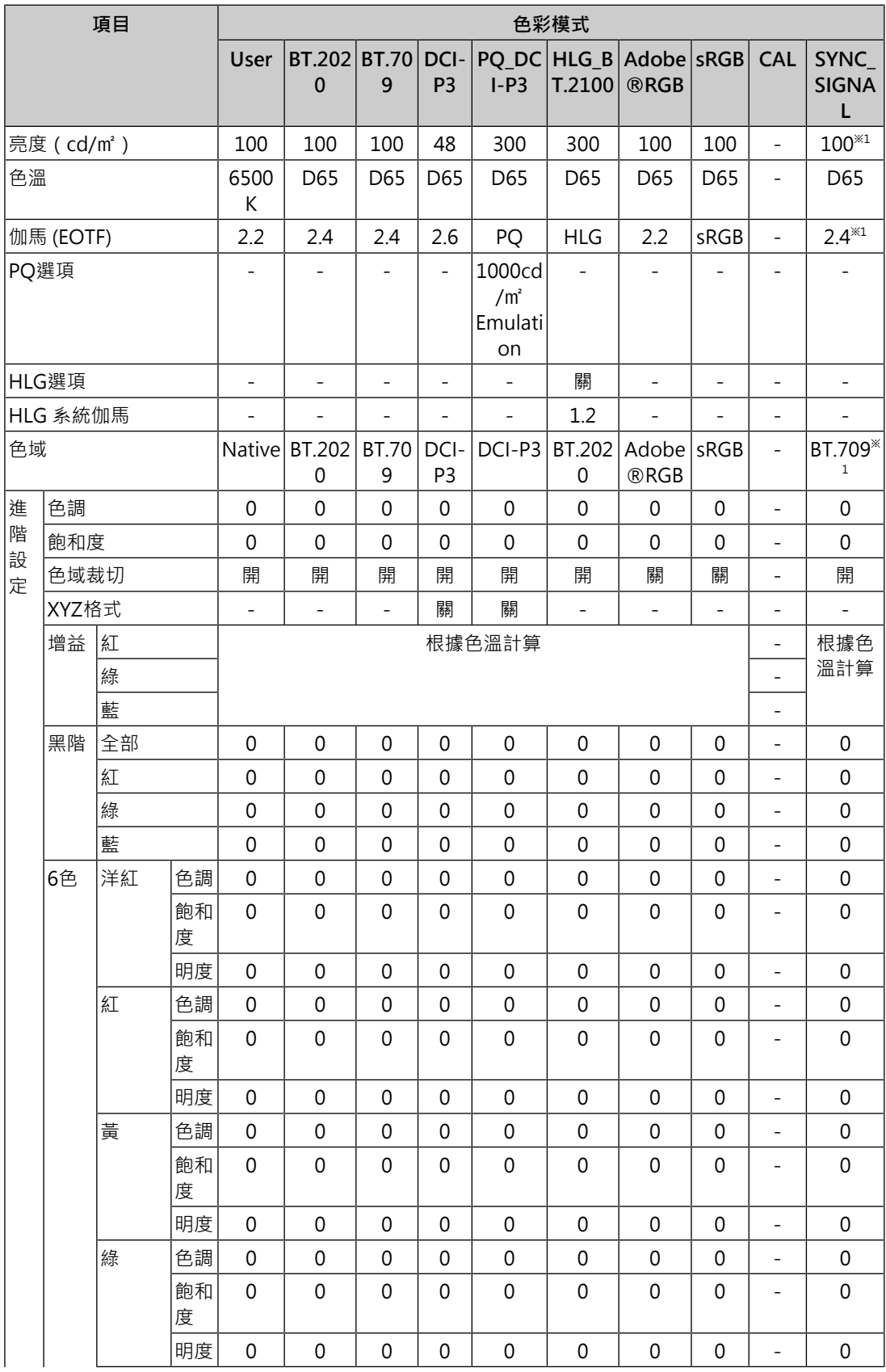

#### 基本調整/設定 | 2

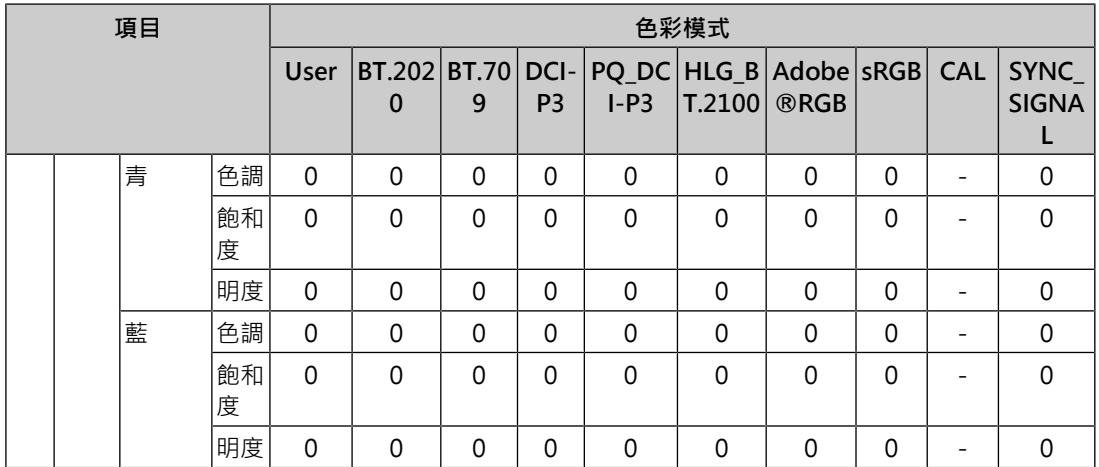

※1 此根據輸入訊號自動設定。如果無法從輸入訊號擷取數值,則會設定表中顯示的數值。

#### **附註**

• 使用ColorNavigator 7或SelfCalibration設定「CAL」。

• 每個輸入訊號可設定一種色彩模式。

- 有關各項目的詳細內容,請參見[色彩調整 \[](#page-18-0)▶ 19] ·
- 您可以停用特定模式選擇。有關詳細資料,請參見[模式略過 \[](#page-31-0)▶ [32\]。](#page-31-0)

# <span id="page-15-0"></span>**3 進階調整/設定**

本章節就使用設定選單進行顯示器進階調整和設定的步驟進行說明。有關使用顯示器前部開 關的基本設定功能,請參見[2 基本調整/設定 \[](#page-11-0)▶ [12\]](#page-11-0) 。

# **3.1 設定選單的基本操作**

- <span id="page-15-1"></span> $1.$  觸碰任意開關( $0$ 除外)。 出現操作指南。
- 2. 選擇日。 出現設定選單。

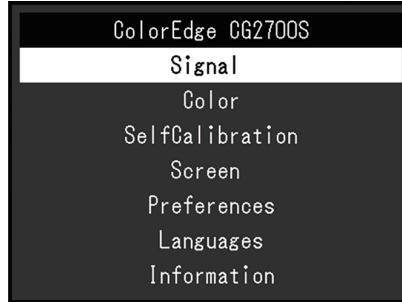

3. 用 < | v | 選擇要調整/設定的選單, 然後選擇 < | 顯示子選單。

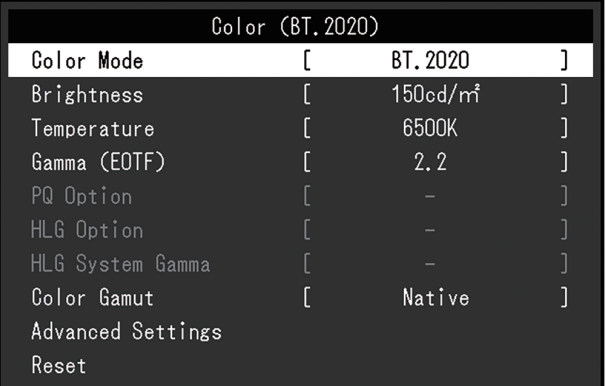

4. 用 < | < | 選擇要調整/設定的選單,然後選擇 < | 隨即顯示調整/設定選單。

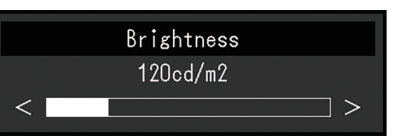

5. 用 < |v |或 < |> 進行調整/設定,然後選擇 |> 以接受變更。 顯示子選單。

在調整/設定期間選擇 x · 會取消調整/設定,並還原變更前的狀態。

6. 選擇 數次將關閉設定選單。

# <span id="page-16-0"></span>**3.2 設定選單功能**

# **3.2.1 訊號設定**

<span id="page-16-1"></span>訊號設定可用來配置輸入訊號的進階設定,如色彩格式和輸入範圍。

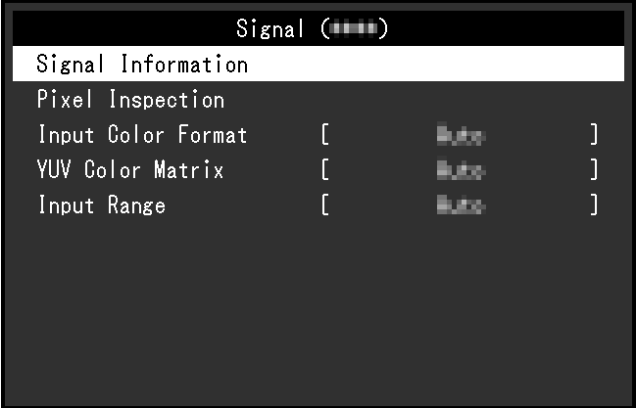

## **訊號資訊**

您可以檢查輸入訊號的資訊。

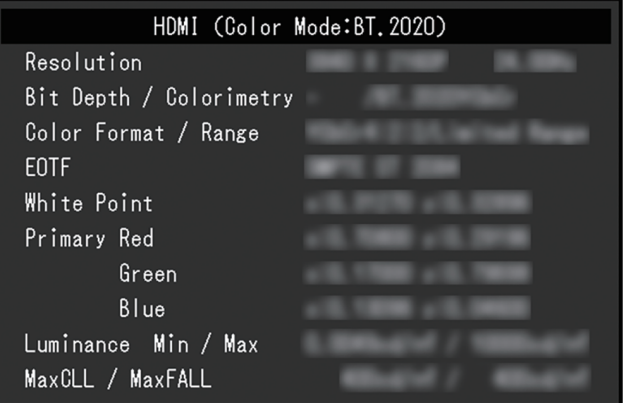

**Pixel Inspection(僅限韌體版本為1.0007-1.0004或更新的版本)** 請參見[6 Pixel Inspection \[](#page-42-0)[}](#page-42-0) [43\]。](#page-42-0)

## **輸入色彩格式**

設定:「自動」/「YUV 4:2:2<sup>※1</sup>」/「YUV 4:4:4<sup>※1</sup>」/「YUV<sup>※2</sup>」/「RGB」 ※1 只有在HDMI輸入期間才啟用 ※2 僅適用於DisplayPort或USB-C輸入 可以指定輸入訊號的色彩空間。 如果色彩顯示錯誤,請嘗試變更此設定。通常情況下,選擇「自動」。

#### **YUV色彩矩陣**

設定:「自動」/「BT.601」/「BT.709」/「BT.2020」 選擇輸入訊號的YUV格式。如果出現色階崩潰或其他因輸入訊號問題而導致的螢幕顯示不正 常的情況,請使用該設定。

#### **輸入範圍**

設定:「自動」/「自動 109%」/「完全」/「有限 (109% 白色)」/「有限」/「SDI 全部」 視外部裝置而定,輸出到顯示器的影像訊號的黑白位準可能會受限。如果顯示器上顯示的訊 號受到限制,黑色會淡一些,白色會暗一些,對比度將會降低。可切換顯示器上顯示的視訊 範圍,將這些訊號配合顯示器的實際對比度。

• 「自動」

顯示器會自動識別輸入訊號的範圍並適當顯示影像。

- 如果輸入訊號為完整範圍,則會將其顯示為「完全」。
- 如果輸入訊號為限定範圍,則會將其顯示為「有限」。
- 「自動 109%」

顯示器會自動識別輸入訊號的範圍並適當顯示影像。

- 如果輸入訊號為完整範圍,則會以「完全」的形式使用訊號。
- 如果輸入訊號為限定範圍,則會以「有限 (109% 白色)」的形式使用訊號。
- 「完全」

輸入訊號的亮度範圍會顯示為0~255(10位元:0~1023)。

- 「有限 (109% 白色)」 如果「伽馬 (EOTF)」介於「1.6」至「2.7」之間,則輸入訊號的亮度範圍會顯示為16~ 254(10位元:64~1019)。否則會顯示為16~235(10位元:64~940)。
- 「有限」 輸入訊號的亮度範圍會顯示為16~235(10位元:64~940)。
- 「SDI 全部」 輸入訊號的亮度範圍會顯示為1~254(10位元:4~1019)。

# **3.2.2 色彩調整**

<span id="page-18-2"></span><span id="page-18-0"></span>設定細節視所選色彩模式而異。

**3.2.2.1 如果色彩模式是Standard Mode(User / BT.2020 / BT.709 / DCI-P3 / PQ\_DCI-P3 / HLG\_BT.2100 / Adobe®RGB / sRGB / SYNC\_SIGNAL)**

您可根據個人喜好調整各個色彩模式設定。

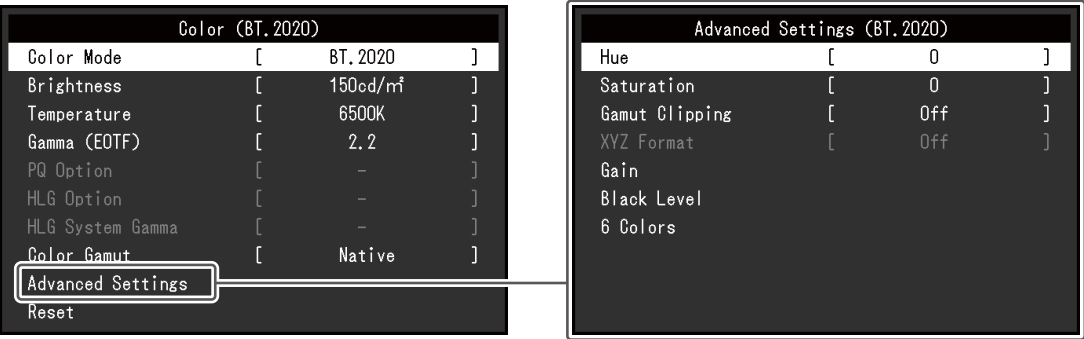

**注意**

• 由於個別顯示器之間的差異,當不同的顯示器顯示同一個圖像時,您看到的色彩可能不相同。在 多台顯示器上進行色彩調整時,請用目測方式微調色彩。

#### **附註**

- 如果「色彩模式」是「SYNC\_SIGNAL」,「亮度」、「伽馬 (EOTF)」及「色域」便會自動根據 輸入訊號設定,且無法變更。
- 以「亮度」和「色溫」中的值作為參考。

#### <span id="page-18-1"></span>**色彩模式**

設定:「User」/「BT.2020」/「BT.709」/「DCI-P3」/「PO\_DCI-P3」/ 「HLG\_BT.2100」/「Adobe®RGB」/「sRGB」/「CAL」/「SYNC\_SIGNAL」 根據顯示器的用途選擇所需模式。

#### **附註**

- 有關如何切換模式的詳細資訊,請參見2.3 切換顯示模式 (色彩模式) [▶ 13] •
- 有關「CAL」, 請參見當色彩模式是Advanced Mode (CAL) 時 [▶ 23] ·

#### **亮度**

設定: 「40 cd/m'」 ~ 「450 cd/m'」

變更背光(LCD背板上的光源)亮度可調整畫面亮度。

#### **附註**

• 如果選擇了無法設定的數值,數值將顯示為洋紅色。在此情況下,請變更數值。

#### **色溫**

設定:「Native」/「4000 K」~「10000 K」/「D50」/「D65」/「DCI」/「使用者」 可調節色溫。

色溫用於表示「白色」的色度。該數值以「K」(Kelvin)來表示。

與火焰溫度的情況相同,如果螢幕上的影像色溫低即偏紅,如果色溫高則偏藍。

以100 K為單位指定色溫,或是選擇標準名稱。

#### **附註**

• 選擇「Native」可顯示液晶面板的原始色彩。

• 可以用「增益」執行更高級調整。在變更增益時,色溫變成「使用者」。

• 針對各個色溫設定值設定增益預設值。

#### **伽馬 (EOTF)**

設定:「1.6」~「2.7」/「sRGB」/「EBU(2.35)」/「PQ」/「HLG」

可以調整伽瑪值。

顯示器亮度隨輸入訊號而變,但變化率與輸入訊號不構成比例關係。使輸入訊號和顯示器亮 度之間保持平衡所執行的控制稱為「伽瑪校正」。

設定伽瑪,或是選擇標準名稱。

#### **附註**

• 如果選擇「HLG」, 則必須設定「HLG 系統伽馬」。

#### **PQ選項**

設定:「300cd/㎡ Clipping」/「500cd/㎡ Emulation」/「1000cd/㎡ Emulation」/ 「4000cd/㎡ Emulation」/「10000cd/㎡ Emulation」

對於亮度在此設定值以上的區域,任何輸入至顯示器的PQ訊號,都將以此設定值的裁切或模 擬模式顯示。

- 「300cd/㎡ Clipping」 此設定可用來檢查顯示器在最大亮度300 cd/m<sup>2</sup>下的顯示效果。輸入視訊等級為637 (10 位元)或以上的部分將會被裁切。
- 「500cd/㎡ Emulation」 顯示器亮度設定為500 cd/m<sup>2</sup>時 · 使用此設定可正常顯示影像。如果顯示器亮度低於500 cd/m<sup>2,</sup>會模擬所有漸層。
- 「1000cd/㎡ Emulation」 顯示器亮度設定為1000 cd/m<sup>2</sup>時,使用此設定可正常顯示影像。此設定僅用於進行短暫 檢查‧因為本顯示器無法顯示1000 cd/m<sup>2</sup>。模擬所有漸層。
- 「4000cd/㎡ Emulation」 顯示器亮度設定為4000 cd/m<sup>2</sup>時,使用此設定可正常顯示影像。此設定僅用於進行短暫 檢查,因為本顯示器無法顯示4000 cd/m<sup>2</sup>。模擬所有漸層。
- 「10000cd/㎡ Emulation」 顯示器亮度設定為10000 cd/m<sup>2</sup>時,使用此設定可正常顯示影像。此設定僅用於進行短暫 檢查,因為本顯示器無法顯示10000 cd/m<sup>2</sup>。模擬所有漸層。

- 可以在為「伽馬 (EOTF)」指定了「PQ」時,對此進行設定。
- 您可以檢查裁切或模擬區域。有關詳細資料,請參見[明亮度警告 \[](#page-28-0)▶ [29\]。](#page-28-0)
- 有關各項設定的輸入與輸出關係,請參見11.3 PO選項與顯示的設定 [▶ 73] ·

#### **HLG選項**

設定:「關」/「HLG300」

在顯示器之HLG訊號輸入的亮度設為300 cd/m<sup>2</sup>的情況下,選擇「HLG300」時,所有超過 300 cd/m<sup>2</sup> 的區域均會被裁切。選擇「關」則不會裁切這些區域。

#### **附註**

• 為「伽馬 (EOTF)」指定了「HLG」時,可進行此設定。

#### **HLG 系統伽馬**

設定:「1.0」~「1.5」

針對輸入至顯示器的HLG訊號調整系統伽瑪值。

#### **附註**

• 可以在為「伽馬 (EOTF)」指定了「HLG」時,對此進行設定。

#### <span id="page-20-0"></span>**色域**

設定:「Native」/「Adobe®RGB」/「sRGB」/「EBU」/「BT.709」/「BT.2020」/ 「SMPTE-C」/「DCI-P3」

設定顯示器的色彩重現區域(色域)。

「色域」是色彩可呈現的範圍。定義多個標準。

#### **附註**

• 選擇「Native」可顯示液晶面板的原始色域。

• 可以設定超出定義色域內顯示器可顯示範圍的色彩之顯示方式。有關詳細資料,請參見[進階設定 -](#page-21-0) [色域裁切 \[](#page-21-0)[}](#page-21-0) [22\]。](#page-21-0)

#### **進階設定 - 色調**

設定:「-100」~「100」

色調可以調整。

#### **附註**

• 使用此功能可能無法顯示某些色階。

#### **進階設定 - 飽和度**

設定:「-100」~「100」 飽和度可以調整。

- 使用此功能可能無法顯示某些色階。
- <span id="page-21-0"></span>• 最小值(-100)讓螢幕變成黑白畫面。

#### **進階設定 - 色域裁切**

設定:「開」/「關」

可以設定超出根據[色域 \[](#page-20-0)[}](#page-20-0) [21\]](#page-20-0)所指定色域內顯示器可顯示範圍的色彩之顯示方式。

• 「開」

顯示器上可顯示的色彩範圍會根據標準精確顯示。超出可顯示範圍的色彩將飽和。

• 「關」

以色階優先顯示色彩﹐而不是以色準優先。以標準定義的色域頂點會移至顯示器可顯示的 範圍。這樣能顯示最接近顯示器可顯示的色彩。

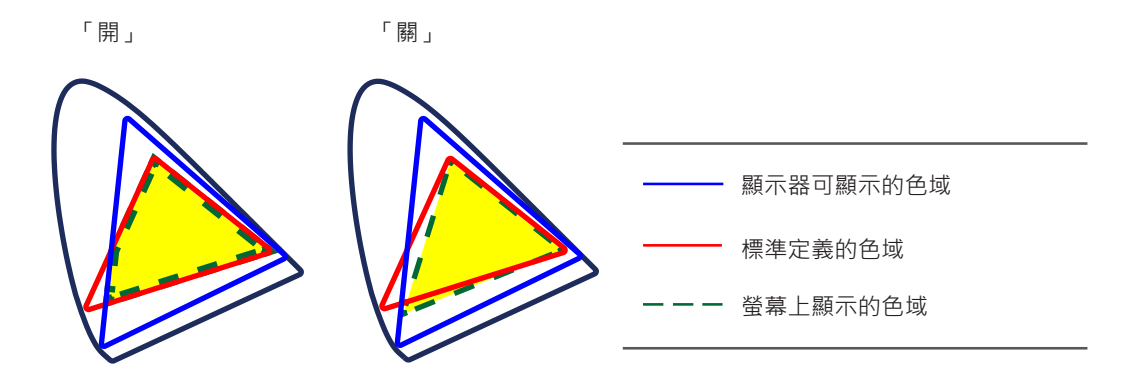

#### **附註**

• 以上圖示為概念圖,而不會顯示顯示器的實際色域。

• 在[色域 \[](#page-20-0)▶ [21\]選](#page-20-0)擇「Native」, 將停用此設定。

#### **進階設定 - XYZ格式**

設定:「開」/「關」

如果此功能設定為「開」,顯示器即可顯示數位電影的XYZ訊號。

#### **附註**

- 僅當[色域 \[](#page-20-0)▶ [21\]設](#page-20-0)定為「DCI-P3」時,才能對此進行設定。
- 如果您選擇「開」,將無法設定「色域」。

#### **進階設定 - 增益**

設定:「0」~「2000」 構成色彩的紅、綠和藍的亮度稱為增益。可以調整增益更改「白」的色度。

- 使用此功能可能無法顯示某些色階。
- 增益值隨色溫而變。
- 在變更增益時,色溫變成「使用者」。

#### **進階設定 - 黑階**

設定:「0」~「1500」

您可以調整紅色、綠色與藍色的色階或調整所有黑階,藉以調整黑色的亮度與色度。顯示黑 色測試圖案或背景,然後調整黑階。

#### **進階設定 - 6色**

設定:「-100」~「100」

可以分別調整洋紅、紅、黃、綠、青和藍的色調、飽和度和明度(亮度)。

#### **重設**

將目前選擇的色彩模式中任一色彩調整復原到初期設定。

#### **3.2.2.2 當色彩模式是Advanced Mode(CAL)時**

<span id="page-22-0"></span>您可設定SelfCalibration的目標並執行校準。

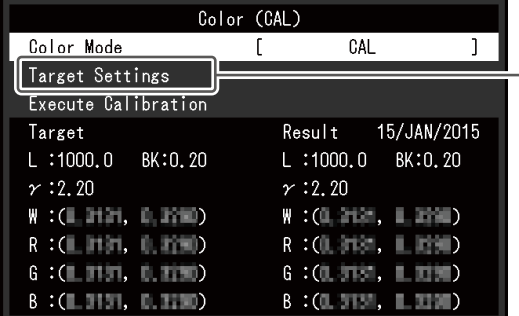

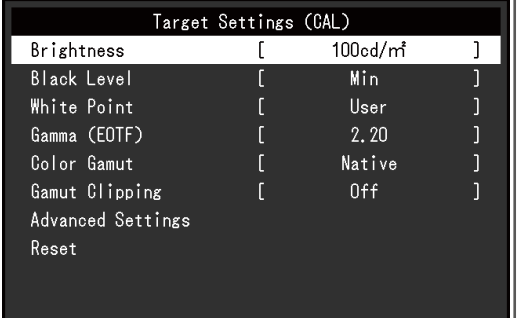

#### **色彩模式**

設定:「User」/「BT.2020」/「BT.709」/「DCI-P3」/「PQ\_DCI-P3」/ 「HLG\_BT.2100」/「Adobe®RGB」/「sRGB」/「CAL」/「SYNC\_SIGNAL」

根據顯示器的用途選擇所需模式。

#### **附註**

- 有關如何切換模式的詳細資訊,請參見2.3 切換顯示模式 ( 色彩模式 ) [▶ 13] •
- 有關「User / BT.2020 / BT.709 / DCI-P3 / PO\_DCI-P3 / HLG\_BT.2100 / Adobe®RGB / sRGB / SYNC\_SIGNAL」,請參[見如果色彩模式是Standard Mode\(User / BT.2020 / BT.709 / DCI-P3 /](#page-18-2) [PQ\\_DCI-P3 / HLG\\_BT.2100 / Adobe®RGB / sRGB / SYNC\\_SIGNAL\) \[](#page-18-2)[}](#page-18-2) [19\]](#page-18-2)。

#### **目標設定 - 亮度**

設定:「Min」/「40 cd/㎡」~「450 cd/㎡」/「Max」 設定將用作SelfCalibration校準目標的亮度。

#### **目標設定 - 黑階**

設定:「Min」/「0.2」~「3.5」 設定將用作SelfCalibration校準目標的黑階。

#### <span id="page-23-0"></span>**目標設定 - 白點 - 色溫**

設定:「4000 K」~「10000 K」/「使用者」/「D50」/「D65」/「DCI」 設定將用作SelfCalibration校準目標的白點。 使用色彩座標 (白(x) / 白(y))或色溫設定白點。 指定色彩座標時,分別設定「白(x)」和「白(y)」的數值。 指定色溫時,以 100 K 為單位設定色溫,或根據各標準選擇色溫。

#### **附註**

• 指定色彩座標時,色溫變成「使用者」。

#### **目標設定 - 白點 - 白(x) / 白(y)**

設定:「0.2400」~「0.4500」 有關詳細資料,請參見[目標設定 - 白點 - 色溫 \[](#page-23-0)▶ [24\]。](#page-23-0)

#### **目標設定 - 伽馬 (EOTF) - 伽馬 (EOTF)**

設定:「1.00」~「2.70」/「sRGB」/「EBU(2.35)」/「L\*」/「PQ」/「HLG」/「使用 者」/「固定」 設定將用作SelfCalibration校準目標的伽瑪。 設定伽瑪,或是選擇由各個標準定義的伽瑪曲線。

#### **目標設定 - 伽馬 (EOTF) - 伽馬原則**

設定:「標準」/「灰階平衡」/「固定伽馬」 選擇SelfCalibration的伽瑪調整方法。

- 「標準」 保持對比度的同時調整灰階平衡。
- 「灰階平衡」 調整顯示器,以使中間色調區域的色度等於白點。
- 「固定伽馬」 選擇以使用特定伽瑪設定。

#### **注意**

- 如果為「伽馬 (EOTF)」指定了「HLG」, 「固定伽馬」將被選擇, 並且此設定無法變更。
- 使用「灰階平衡」時,所有灰階的點均被調整為目標白點。修正中間色調區域時,選擇「灰階平 衡」以優先白度。但是,選擇「灰階平衡」時,將套用以下限制。
	- 對比度可能減少。
	- 透過「固定伽馬」進行調整時,色域可能變更窄。

#### **目標設定 - 伽馬 (EOTF) - PQ選項**

設定:「300cd/㎡ Clipping」/「500cd/㎡ Emulation」/「1000cd/㎡ Emulation」/ 「4000cd/㎡ Emulation」/「10000cd/㎡ Emulation」

設定將用作SelfCalibration校準目標的PQ選項。

#### **附註**

• 為「伽馬 (EOTF)」指定了「PQ」時,可進行此設定。

#### **目標設定 - 伽馬 (EOTF) - HLG選項**

設定:「關」/「HLG300」

設定將用作SelfCalibration校準目標的HLG選項。

#### **附註**

• 為「伽馬 (EOTF)」指定了「HLG」時,可進行此設定。

#### **目標設定 - 伽馬 (EOTF) - HLG 系統伽馬**

設定:「1.0」~「1.5」

設定將用作SelfCalibration校準目標的HLG系統伽瑪。

#### **附註**

• 可以在為「伽馬 (EOTF)」指定了「HLG」時,對此進行設定。

#### <span id="page-24-0"></span>**目標設定 - 色域**

設定:「Native」/「Adobe®RGB」/「sRGB」/「EBU」/「BT.709」/「BT.2020」/ 「SMPTE-C」/「DCI-P3」/「使用者」

設定將用作SelfCalibration校準目標的色域。

在「色域」中,可以選取由各個標準定義的色域。

若要設定非由各個標準指定的色域,請指定各種 RGB 色彩的色彩座標,以及超出顯示器色域 的色彩之顯示方法(「色域裁切」)。

#### **附註**

- 在「色域」中選擇「Native」時,會顯示液晶面板的預設色域。
- 以色域設定指定色彩座標時,「色域」變成「使用者」。

#### **目標設定 - 色域 - 紅(x) / 紅(y) / 綠(x) / 綠(y) / 藍(x) / 藍(y)**

設定:「0.0000」~「1.0000」 有關詳細資料,請參見[目標設定 - 色域 \[](#page-24-0)▶ [25\]。](#page-24-0)

#### **目標設定 - 色域裁切**

設定:「開」/「關」 有關詳細資料,請參見[目標設定 - 色域 \[](#page-24-0)▶ [25\]。](#page-24-0)

#### **目標設定 - 進階設定 - 有限 (109% 白色)**

設定:「開」/「關」

如果此功能設為「開」,則當「伽馬 (EOTF)」介於「1.6」至「2.7」之間時,輸入訊號的亮 度範圍會顯示為16~254(10位元:64~1019)。如果「伽馬 (EOTF)」非介於「1.6」至 「2.7」之間,則會顯示為16~235(10位元:64~940)。

### **附註**

• 為 「伽馬 (EOTF)」指定了 「1.00~2.70」時, 可進行此設定。

#### **目標設定 - 重設**

將目前選定色彩模式中的任一校準目標重設為預設設定。

#### **執行校準**

無論排程如何,都能手動執行SelfCalibration。

## **3.2.3 SelfCalibration**

<span id="page-25-0"></span>請參見[4.1 SelfCalibration功能 \[](#page-35-0)▶ [36\]](#page-35-0) ·

## **3.2.4 螢幕**

<span id="page-26-0"></span>對輸入訊號進行詳細設定(畫面尺寸、色彩格式等)。

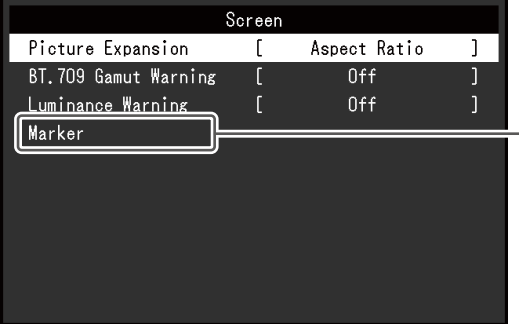

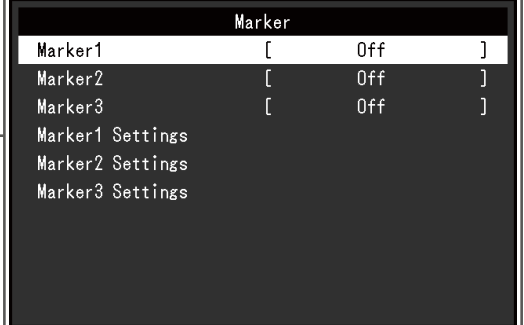

#### **畫面擴大**

設定:「自動※1」/「全螢幕」/「長寬比」/「點對點」  $*1$  僅於HDMI輸入期間啟用

可以更改顯示器顯示的畫面尺寸。

- 「自動」 顯示器根據來自輸入訊號的解析度資訊和長寬比資訊自動變更畫面尺寸。
- 「全螢幕」 影像會延伸至全螢幕。但是,由於不會維持長寬比,在某些情況下可能會扭曲影像。
- 「長寬比」 圖像擴大至全螢幕,而無需更改長寬比。有殘留於水平或垂直邊緣。
- 「點對點」 顯示以設定解析度或輸入訊號指定之尺寸的影像。

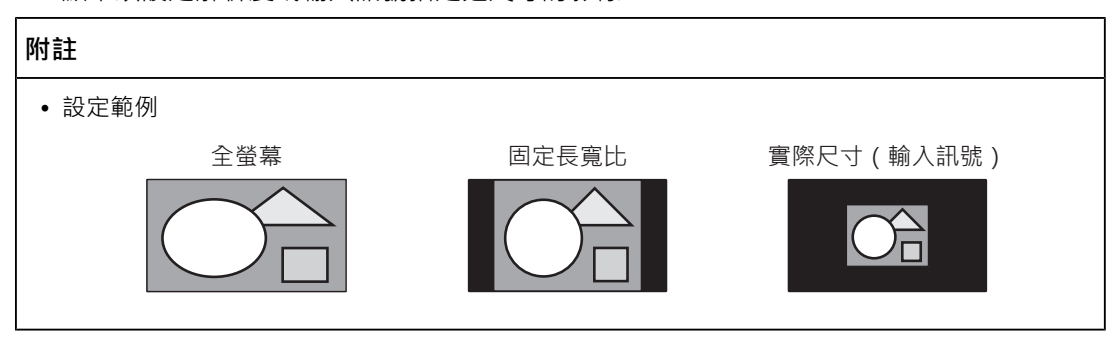

#### **BT.709 色域外警告**

設定:「關」/「裁切」/「開」

如果輸入的訊號符合ITU-R BT.2020標準, 即可針對BT.709標準色域以外的色彩設定顯示方 式。

• 「關」

影像按照 BT.2020 的色域進行顯示。

(顯示器所顯示的實際色域將取決於[進階設定 - 色域裁切 \[](#page-21-0)[}](#page-21-0) [22\]的](#page-21-0)設定。)

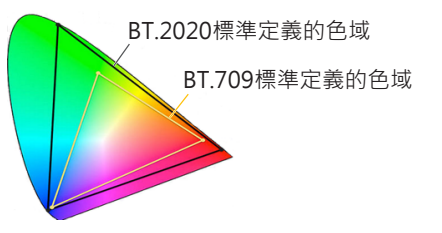

• 「裁切」

超出BT.709色域的色彩在BT.709色域範圍內表示(會發生裁切)。

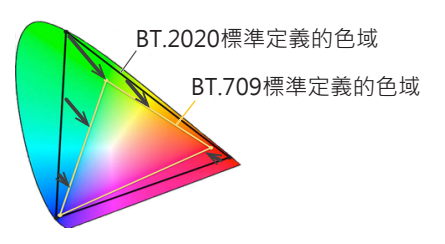

• 「開」

超出 BT.709 色域的色彩顯示為灰色。

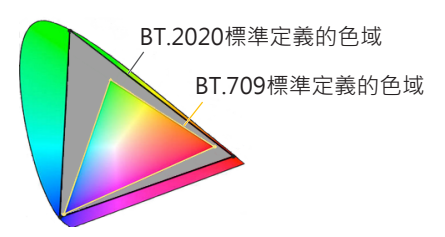

# **附註** • 僅當[色域 \[](#page-20-0)▶ [21\]設](#page-20-0)定為「BT.2020」時,才能對此功能進行設定。 • 此功能和「明亮度警告」無法同時啟用。如果此功能設定為「開」或「裁切」, 「明亮度警告」 功能將自動設定為「關」。

#### <span id="page-28-0"></span>**明亮度警告**

設定:「關」/「開(Yellow)」/「開(Magenta)」 您可以針對輸入訊號檢查亮度高於「PQ選項」設定值的區域(裁切區域)。

範例:開(Magenta)

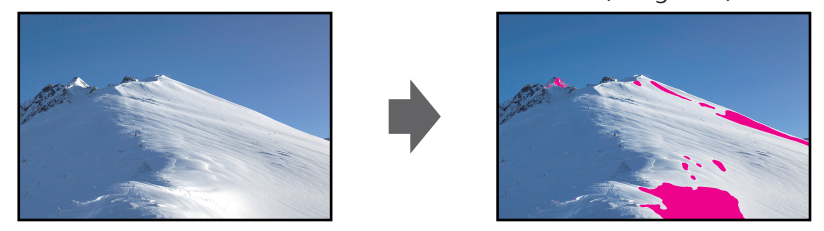

#### **附註**

• 此功能和「BT.709 色域外警告」無法同時啟用。如果此功能設定為「開」,「BT.709 色域外警 告」功能將自動設定為「關」。

#### **標記 - 標記1**

設定:「關」/「開」/「開 (三等分線)」 如果此功能設為「開」,會顯示標記。如果設定「開 (三等分線)」,則會顯示邊界線,以標

記1與標記1將影像分成三等份。

#### **附註**

• 如果設定「開 (三等分線)」, 會停用「標記2」和「標記3」。

#### **標記 - 標記2 / 標記3**

設定:「關」/「開」 如果此功能設為「開」,會顯示標記。

#### **標記 - 標記1設定 / 標記2設定 / 標記3設定 - 類型**

設定:「長寬比」/「Dots (中心固定)」/「Dots (任意位置)」 您可以選擇標記的類型(用來指定位置和尺寸的方法)。

#### **標記 - 標記1設定 / 標記2設定 / 標記3設定 - 長寬比**

設定:「4:3」/「13:9」/「14:9」/「15:9」/「16:9」/「21:9」/「1.85:1」/「2.35:1」/ 「2.39:1」/「使用者」 您可以設定顯示標記的長寬比。

#### **標記 - 標記1設定 / 標記2設定 / 標記3設定 - 長寬比(使用者)**

設定:「1.00:1」~「3.00:1」 您可以任意設定顯示標記的長寬比。「長寬比」必須選擇「使用者」,才可設定這項功能。

#### **標記 - 標記1設定 / 標記2設定 / 標記3設定 - 區域尺寸**

設定:「50.0%」~「100.0%」/「使用者」

您可以設定區域的大小。「類型」必須選擇「長寬比」,才可設定這項功能。

#### **標記 - 標記1設定 / 標記2設定 / 標記3設定 - 水平位置**

設定:「\*1」

您可以設定標記的水平位置。「類型」必須選擇「Dots (任意位置)」,才可設定這項功能。 ※1 可以設定的值視輸入訊號的解析度而異。

#### **標記 - 標記1設定 / 標記2設定 / 標記3設定 - 垂直位置**

設定:「\*1」

可設定標記的垂直位置。「類型」必須選擇「Dots (任意位置)」,才可設定這項功能。 ※1 可以設定的值視輸入訊號的解析度而異。

#### **標記 - 標記1設定 / 標記2設定 / 標記3設定 - 寬度**

設定:「\*1」

可設定標記的寬度。「類型」必須選擇「Dots (任意位置)」或「Dots (中心固定)」,才可設 定這項功能,或「類型」必須選擇「長寬比」且「區域尺寸」必須選擇「使用者」,才可設 定這項功能。

※1 可以設定的值視輸入訊號的解析度而異。

#### **標記 - 標記1設定 / 標記2設定 / 標記3設定 - 高度**

設定:「\*1」

您可以設定標記的垂直位置。「類型」必須選擇「Dots (任意位置)」或「Dots (中心固 定)」,才可設定這項功能,或「類型」必須選擇「長寬比」且「區域尺寸」必須選擇「使用 者」,才可設定這項功能。

※1 可以設定的值視輸入訊號的解析度而異。

#### **標記 - 標記1設定 / 標記2設定 / 標記3設定 - 線型粗細**

設定:「1個點」~「6個點」 您可以設定標記的粗細。

#### **標記 - 標記1設定 / 標記2設定 / 標記3設定 - 色彩**

設定:「白」/「紅」/「綠」/「藍」/「青」/「洋紅」/「黃」/「灰色」 您可以設定標記的色彩。

# **3.2.5 喜好設定**

<span id="page-30-0"></span>可以根據使用環境或使用者個人喜好配置顯示器設定。

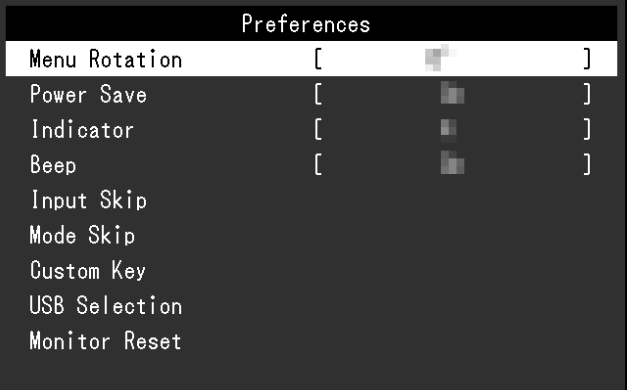

#### **選單旋轉**

設定:「0°」/「90°」

垂直使用顯示器時,設定選單的方向也可變更。

#### **附註**

• 檢查纜線是否正確連接。

• 必須配置外部裝置設定才能垂直使用顯示器。有關詳情,請參考本公司網站 ([www.eizoglobal.com\)](https://www.eizoglobal.com)。

#### **省電**

設定:「開」/「關」

此功能可讓您根據所連接外部裝置的狀態,將顯示器設定為省電模式。

停止偵測訊號輸入約15秒後,顯示器將變更為省電模式。在顯示器切換到省電模式之後,螢 幕不再顯示圖像。

• 退出省電模式

– 顯示器收到輸入訊號。

#### **附註**

- 轉換為省電模式時,會提前5秒顯示消息,提示正在進行轉換。
- 斷開主電源開關,或者拔掉電源插頭,可以徹底斷開顯示器電源供應。
- 即使顯示器轉換為省電模式,與USB下游連接埠連接的設備仍會運作。此外,還可為連接至USB-C連接器的設備供電。因此,即使處於省電模式,顯示器功耗也會因連接的設備而異。

#### **指示燈**

設定:「關」/「1」~「7」

當螢幕畫面顯示時,可設定電源鍵和控制鍵的亮度。 (預設設定: 4)

#### **嗶聲**

設定:「開」/「關」

當使用中的開關可進行設定時,就會發出此聲音。

#### **跳過輸入**

設定:「略過」/「-」

此功能可略過切換輸入訊號時不使用的輸入訊號。

#### **附註**

<span id="page-31-0"></span>• 並非所有輸入訊號都能設定為「略過」。

#### **模式略過**

設定:「略過」/「-」

此功能可略過選擇模式時不使用的模式。如果顯示模式受到限制,或是您要防止隨機變更顯 示狀態時,請使用此功能。

#### **附註**

• 並非所有模式都能設定為「略過」。

#### **自訂鍵 - [F1]**

設定:「關」/「輸入範圍」/「BT.709 色域外警告」/「明亮度警告」/「前一個色彩模式」/ 「資料」/「標記1」/「標記2」/「標記3」/「PQ選項」/「HLG選項」/「Pixel Inspection」

您可以設定要指派至[F1]鍵的功能。

#### **附註**

- 此鍵初期設定為「資料」功能。
- 有關自訂鍵,請參見[5 自訂鍵設定 \[](#page-39-0)▶ [40\]](#page-39-0)。

#### **自訂鍵 - [F2]**

設定:「關」/「輸入範圍」/「BT.709 色域外警告」/「明亮度警告」/「前一個色彩模式」/ 「資料」/「標記1」/「標記2」/「標記3」/「PQ選項」/「HLG選項」/「Pixel Inspection」

您可以設定要指派至[F2]鍵的功能。

#### **附註**

• 此鍵初期設定為「關」功能。

• 有關自訂鍵,請參見[5 自訂鍵設定 \[](#page-39-0)▶ [40\]](#page-39-0)。

#### **USB選擇 - HDMI/DisplayPort/USB-C**

設定:「USB-1 (USB-C)」/「USB-2」

如果兩個外部裝置連接至單一顯示器,則可連結輸入訊號和USB上游連接埠。這表示USB連 接埠將在切換輸入訊號時自動切換。即便使用兩個外部裝置來校準單一顯示器,也無須重新 連接USB纜線。此外,可將滑鼠或鍵盤等USB設備連接至顯示器,並搭配兩個外部裝置使 用。

預設設定會因輸入訊號而異。

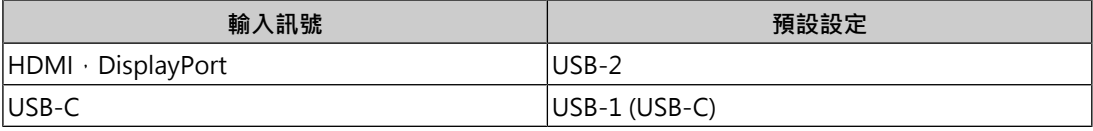

#### **附註**

• 變更設定之前,請從顯示器移除所有連接的USB隨身碟。否則資料可能會遺失或受損。

• USB下游連接埠將透過顯示中的外部裝置運作。

#### **螢幕重設**

除「管理員設定」選單中的設定值以外,所有設定值均還原為初期設定值。

# **3.2.6 語言**

<span id="page-33-0"></span>設定:「英文」/「德文」/「法文」/「西班牙文」/「義大利文」/「瑞典文」/「日文」/ 「簡體中文」/「繁體中文」

可以用此功能選擇設定目錄和資訊所用的語言。

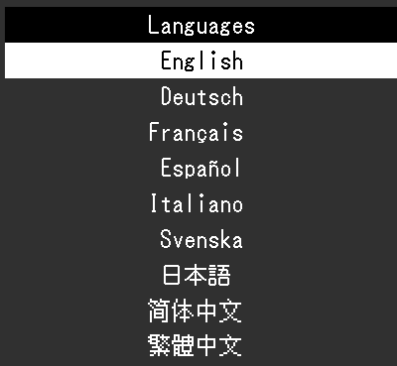

# **3.2.7 資料**

<span id="page-33-1"></span>您可以檢查顯示器資訊(型號名稱、序號(S/N)、韌體版本、使用時間)及輸入訊號資訊。 範例:

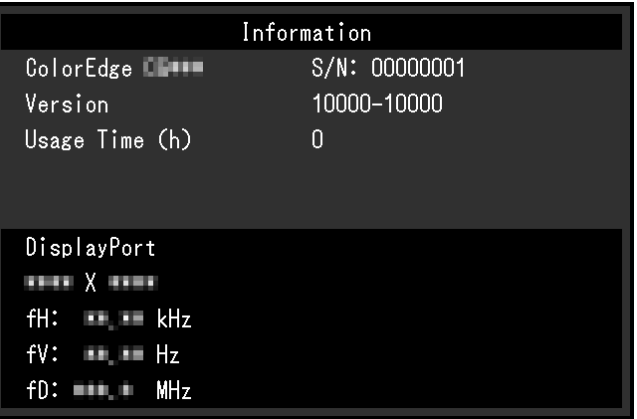

# <span id="page-34-0"></span>**4 SelfCalibration**

本產品配備內建校準傳感器。透過事先設定校準目標和執行日程,校準傳感器會自動運作並 定期校準顯示器。此自動校準功能稱為「SelfCalibration」。

SelfCalibration的調整內容視執行的色彩模式而異。

- Standard Mode(除「CAL」之外的色彩模式): 會更新顯示器的色彩重現色域,並調整每個模式的顯示模式,如下所示。
	- 調整溫度,使其盡量接近標準值。
	- 調整色域值,使其接近各標準值。
	- 更新亮度資訊。
- Advanced Mode ( 「CAL」色彩模式):
	- 在顯示器上執行SelfCalibration時,校準顯示器以符合設定的目標。
	- 使用ColorNavigator 7時, 組合使用一台測量裝置來維持顯示器的已校準狀態。

#### **注意**

- 觸碰內部校準傳感器可能會影響其測量準確度。
	- 使用時請勿觸碰傳感器。
- 大幅變更內部校準傳感器光線接收器所接收的環境光量,可能會影響測量準確度。
	- 最好在昏暗室內進行校準。
	- 測量時請勿將臉部或物體靠近顯示器,或窺視傳感器。
	- 建議安裝顯示器遮光罩。
- 高溫或高濕度可能會影響內部校準傳感器的測量準確度。 本顯示器的理想使用環境如下。
	- 溫度:30˚C以下
	- 濕度:70%以下
- 避免在直射陽光下使用。

#### **附註**

- 開啟顯示器後將執行SelfCalibration 30分鐘。
- 無外部裝置訊號輸入時也可執行SelfCalibration。
- 建議您執行SelfCalibration,以保留透過 ColorNavigator 7 設定的調節內容。
- 由於亮度和色度會隨顯示器的使用而改變,因此建議定期校準顯示器。
- 內建校準傳感器的測量結果可與您要用作參考的外部測量裝置的測量結果建立關聯。有關詳細內 容,請參考《ColorNavigator 7使用者操作手冊》。

可透過ColorNavigator 7或顯示器的設定選單,設定校準目標和執行日程。

您可以從本公司網站下載ColorNavigator 7軟件和《使用者操作手冊》:

([www.eizoglobal.com\)](https://www.eizoglobal.com)

- 使用此軟體時,您需要使用隨附的USB纜線將外部裝置連接至顯示器。
- 有關USB纜線連接的詳細資訊,請參[見11.1 使用擴充座功能 \[](#page-68-1)▶ [69\]](#page-68-1)。
- 使用此軟體時,請勿操作顯示器正面的電源鍵或控制鍵。

# **4.1 SelfCalibration功能**

<span id="page-35-0"></span>對SelfCalibration進行詳細的設定。

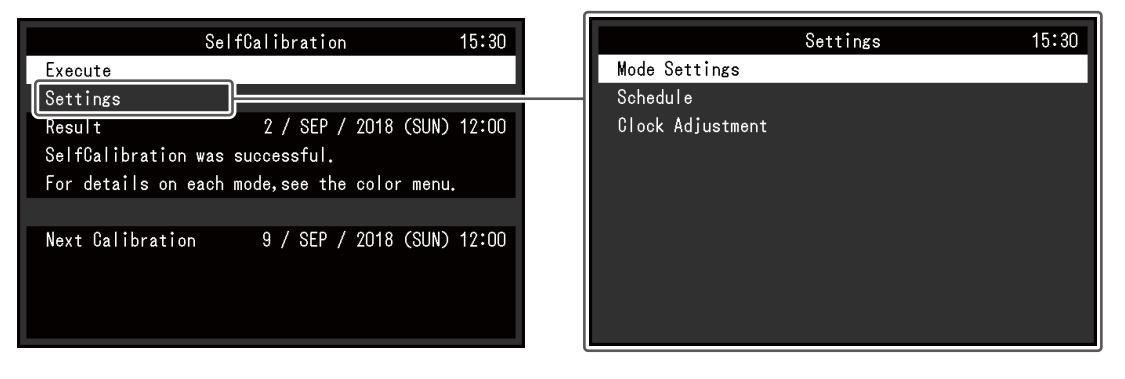

#### **執行**

無論日程如何,都能手動執行SelfCalibration。

#### **附註**

```
• 選取「執行」後,在內建校準傳感器啟用前,可能會執行預熱 ( 開啟螢幕電源後, 使顯示器保持
開啟一段時間,直到螢幕變穩定)。
```
## **設定 - 模式設定 - Standard Mode**

設定:「開」/「關」

在Standard Mode下切換啟用/停用SelfCalibration。

#### **設定 - 模式設定 - Advanced Mode(CAL)**

設定:「開」/「關」

在Advanced Mode下切換啟用/停用SelfCalibration功能。

#### **設定 - 日程 - 開始時間**

設定:「省電」/「立即」/「應用程式」/「關」

選擇到達日程中設定的時間時執行SelfCalibration的時間。

• 「省電」

在以下任何情況下執行。

- 顯示器在設定時間處於「省電」模式或電源關閉時。
- 在日程中設定的時間經過後,顯示器將切換到省電模式或關閉電源。
- 「立即」

在設定時間立即執行SelfCalibration。
• 「應用程式」

根據透過ColorNavigator Network設定的定時執行SelfCalibration。有關 ColorNavigator Network的詳細內容,請參考我們的網站([www.eizoglobal.com](https://www.eizoglobal.com))。

• 「關」 不執行SelfCalibration。

#### **設定 - 日程 - 頻率**

設定:「每日」/「每週」/「每月」/「每季」/「每半年」/「每年」/「使用時間」 選擇SelfCalibration執行循環。

#### **設定 - 日程 - 定時**

設定:「1月/4月/7月/10月」/「2月/5月/8月/11月」/「3月/6月/9月/12月」/「1月/7月」/ 「2月/8月」/「3月/9月」/「4月/10月」/「5月/11月」/「6月/12月」/「1月」~「12月」/ 「50 小時」~「500 小時」

執行循環為「每季」、「每半年」、「每年」或「使用時間」時,選擇執行SelfCalibration 的時間。

設定將因執行週期的設定而異。

- 「每季」: 「1月/4月/7月/10月」、「2月/5月/8月/11月」、「3月/6月/9月/12月」
- 「每半年」: 「1月/7月」、「2月/8月」、「3月/9月」、「4月/10月」、「5月/11月」、「6月/12 月」
- 「每年」: 「1月」~「12月」
- 「使用時間」: 「50小時」~「500小時」

## **設定 - 日程 - 週**

設定:「第1週」~「第5週」

執行循環為「每月」、「每季」、「每半年」或「每年」時,選擇執行SelfCalibration的 週。

#### **附註**

- 在所選週中的「日」沒有選擇日時,執行週將如下所示:
	- 所選週為「第1週」時:第2週
	- 所選週為「第5週」時:第4週

### **設定 - 日程 - 日**

設定:「星期日」~「星期六」 執行循環為「每週」、「每月」、「每季」、「每半年」或「每年」時,選擇執行 SelfCalibration的日。

## **設定 - 日程 - 時間**

設定:「0:00」~「23:55」

執行循環為「每日」、「每週」、「每月」、「每季」、「每半年」或「每年」時,選擇執 行SelfCalibration的時間。

## <span id="page-37-0"></span>**設定 - 時鐘調整**

設定顯示器日期和時間。

**附註** 

- 未設定時鐘時,不會套用日程。
- 如果長時間斷開主電源,可能需要重設時鐘。
- 啟動ColorNavigator 7後,將自動設定日期和時間。

## **結果**

顯示SelfCalibration執行結果。

#### **下一次校準**

顯示下一次SelfCalibration執行日期。

# **4.2 設定目標**

設定Advanced Mode的校準目標。您可透過ColorNavigator 7設定或直接在顯示器上設定目 標。

直接使用顯示器時,在「色彩調整」選單中設定以下功能。

- 「色彩模式」
	- 選擇「CAL」。
- 「目標設定」 設定SelfCalibration的校準目標。

# **4.3 執行**

<span id="page-37-1"></span>您可立即手動執行SelfCalibration,或設定排程以自動執行。

您可透過ColorNavigator 7設定或直接在顯示器上設定排程。

透過在顯示器上設定日程執行SelfCalibration時,啟用SelfCalibration的方法因色彩模式 (Standard Mode或Advanced Mode)類型而異。

### **注意**

• 在執行SelfCalibration的過程中, 從外部裝置輸入的影像訊號發生變化 (訊號消失或在無訊號狀態 下輸入訊號等情況)時,SelfCalibration將被自動取消。

# **4.3.1 立即手動執行**

手動執行SelfCalibration。

執行SelfCalibration的方法有如下2種:

• 從「SelfCalibration」選單中執行

在「SelfCalibration」選單中,選擇「執行」。 對「SelfCalibration」選單中的「設定」-「模式設定」為「開」的所有色彩模式執行 SelfCalibration。

• 從「色彩調整」選單中執行 在「色彩調整」選單下的「色彩模式」中選擇「CAL」,然後選擇「執行校準」。 對顯示的色彩模式執行SelfCalibration。

## **4.3.2 透過設定排程自動執行**

設定SelfCalibration的校準日程。

在「SelfCalibration」選單下的「設定」中,設定SelfCalibration的校準日程與顯示器日期、 時間。

**注意**

```
• 若排定的SelfCalibration被自動取消, 在取消至少1個小時後顯示器轉換至省電模式時,或透過
關閉顯示器時重新執行。
```
# **4.3.3 在Standard Mode下啟用SelfCalibration**

在Standard Mode下執行SelfCalibration。

- 在「SelfCalibration」選單下的「設定」中,設定以下功能:
	- 「模式設定」 「Standard Mode」設定為「開」。

# **4.3.4 在Advanced Mode下啟動SelfCalibration**

在Advanced Mode下執行SelfCalibration。

- 在「SelfCalibration」選單下的「設定」中,設定以下功能:
- 「模式設定」 選擇「Advanced Mode」。
- **FAdvanced Mode** 選擇「CAL」,然後設定「開」。

# **4.4 檢查結果**

透過顯示器檢查SelfCalibration的校準結果。

在「色彩調整」選單中,設定以下功能:

- 「色彩模式」 選擇「CAL」。
- 「結果」 檢查SelfCalibration的校準結果。

5 | 自訂鍵設定

# **5 自訂鍵設定**

您可以將特定功能指派給自訂鍵,以利輕鬆啟用。 本章說明如何操作自訂鍵,以及自訂鍵功能的指派方法。

# **5.1 自訂鍵基本操作**

 $1.$  觸碰任意開關( $0$ 除外)。 出現操作指南。

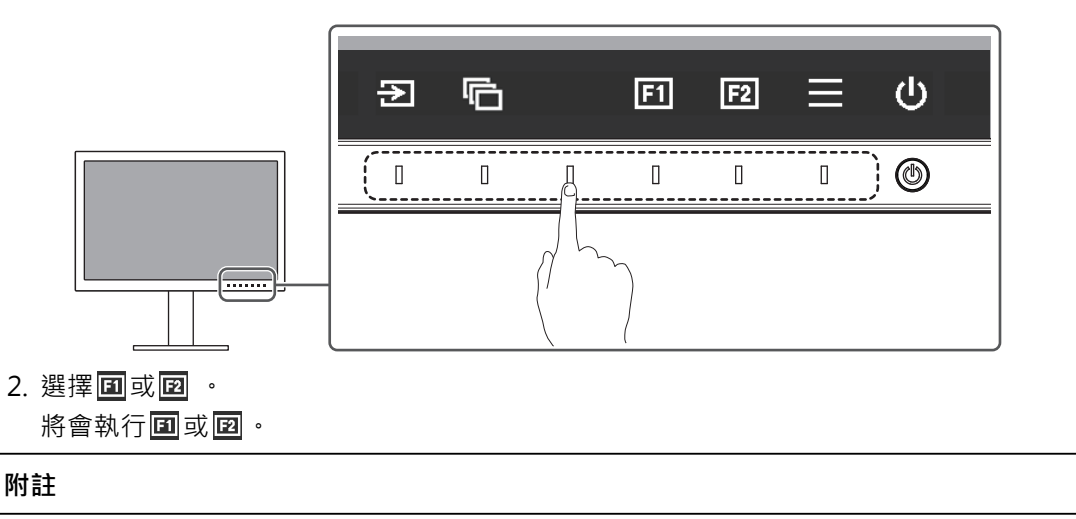

• 若您觸碰未指派功能的自訂鍵,將顯示用於將功能指派給自訂鍵的選單。

# **5.2 指派自訂鍵功能**

- 1. 觸碰任意開關( $0$ 除外)。 出現操作指南。
- 2. 選擇日。 出現設定選單。

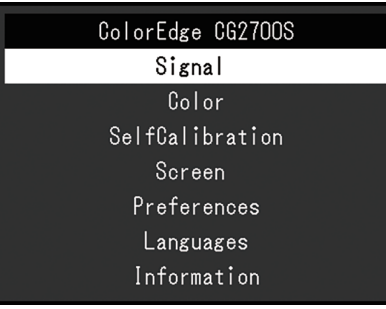

3. 使用 < | v 選擇「喜好設定」, 然後選擇 < . 出現喜好設定選單。

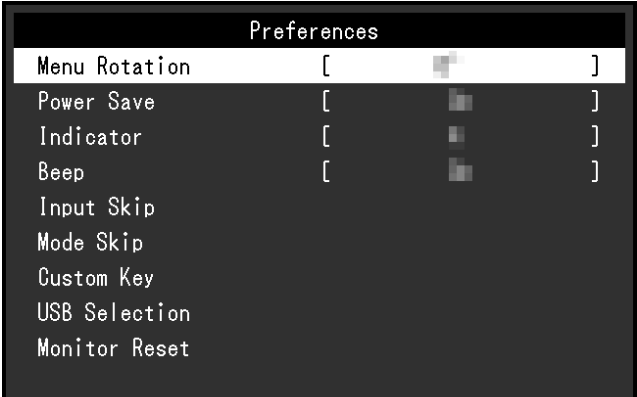

4. 使用 < | v 選擇「自訂鍵」, 然後選擇 > 。 出現自訂鍵選單。

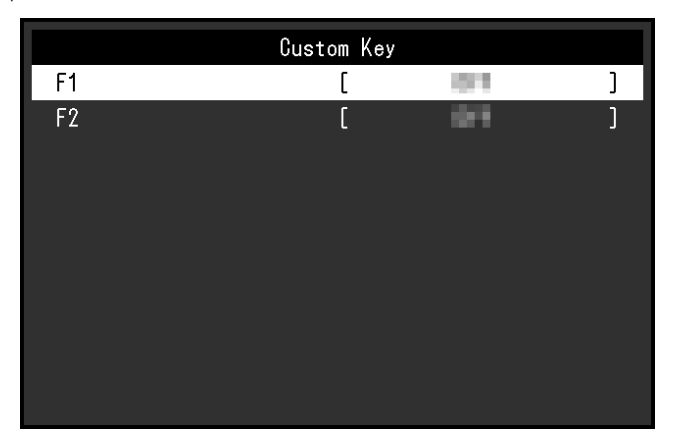

5. 使用 < | v 選擇要指派功能的自訂鍵,然後選擇 < 。 出現功能指派選單。

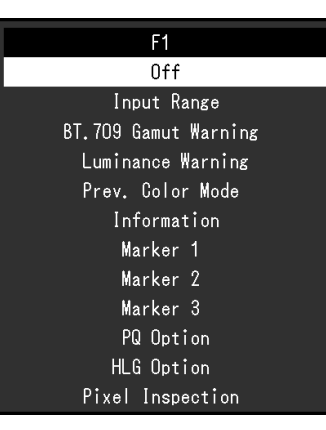

- 6. 使用 ^ | v 選擇要指派的功能, 然後選擇 v 。 此功能將指派給自訂鍵。
- 7. 按 數次。 退出設定選單。

# **5.2.1 可供指派給自訂鍵的功能**

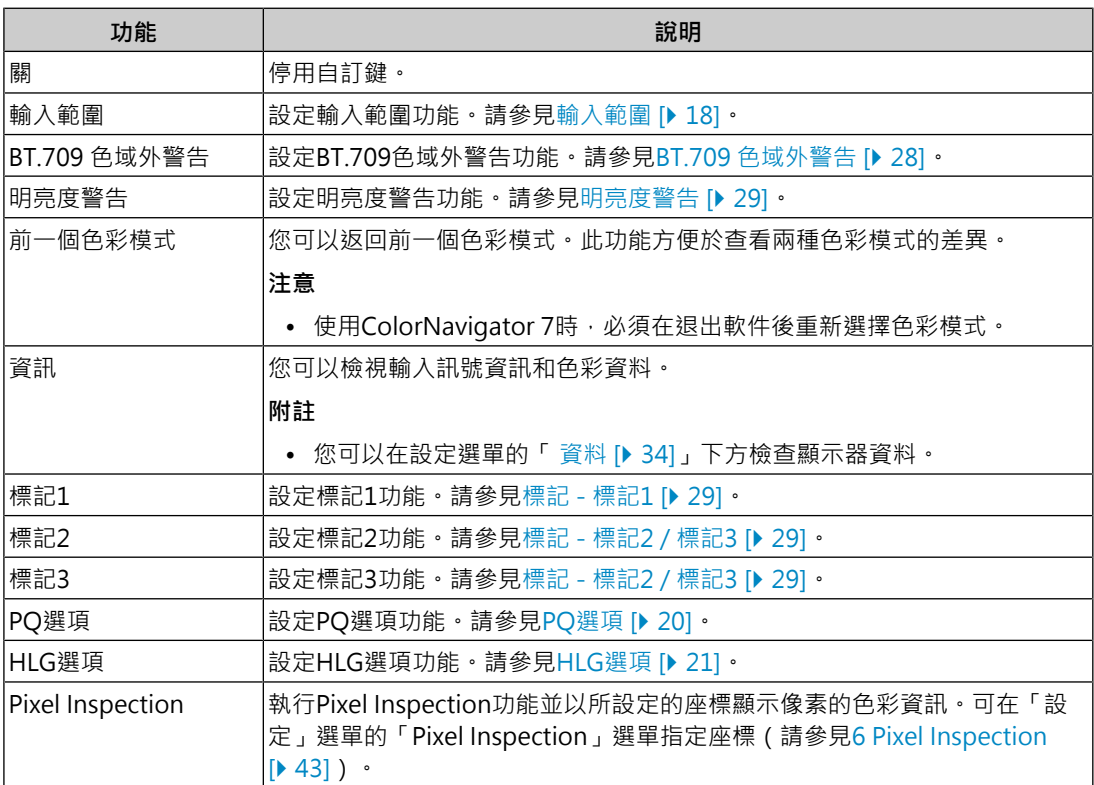

# <span id="page-42-0"></span>**6 Pixel Inspection**

此將取得所指定座標的像素的色彩資訊\*1。藉由比較「輸入資料的像素色彩資訊」與「由顯示 器內部轉換為全RGB範圍後的像素色彩資訊」,您可以檢查顯示器是否已依預期的方式完成 設定。

※1 由於已針對輸入訊號指定了座標,因此水平/垂直位置的可調整範圍將因輸入訊號而定。

## **注意**

- 當韌體版本為「1.0007-1.0004」或更新版本時即可使用此功能。
- 在下列情況下,「Pixel Inspection」將變為無效且無法使用。
	- YCbCr 4:2:0訊號為輸入
	- 畫面上出現「無訊號」或「訊號錯誤」訊息
	- 解析度超過液晶面板解析度的輸入訊號為輸入
- 此無法與標記功能同時使用 (標記 標記1 |▶ [29\]](#page-28-1) [標記 標記1設定 / 標記2設定 / 標記3設定 色](#page-29-0) [彩 \[](#page-29-0)[}](#page-29-0) [30\]\)](#page-29-0)。

# **6.1 指定座標**

選擇「Pixel Inspection」選單後,螢幕上將出現可指定座標的座標標記。

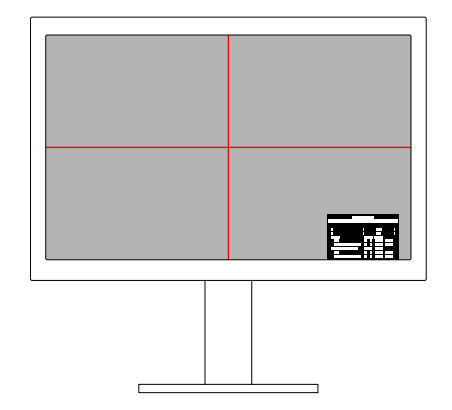

1. 從「Pixel Inspection」選單,選擇「x」(水平位置)或「y」(垂直位置),然後選擇 。

將出現調整選單。

2. 使用< > 調整, 然後選擇 < • 如果您變更值,則座標標記也會相應移動。

# **6.2 執行Pixel Inspection**

- 1. 從「Pixel Inspection」選單選擇「Execute」,然後選擇 > 在指定座標的像素的色彩資訊將以執行結果的方式顯示。
- 「Raw」
	- 在輸入資料的像素的色彩資訊
- 「Converted to RGB Full」 在顯示器內部轉換為全RGB範圍後的像素色彩資訊

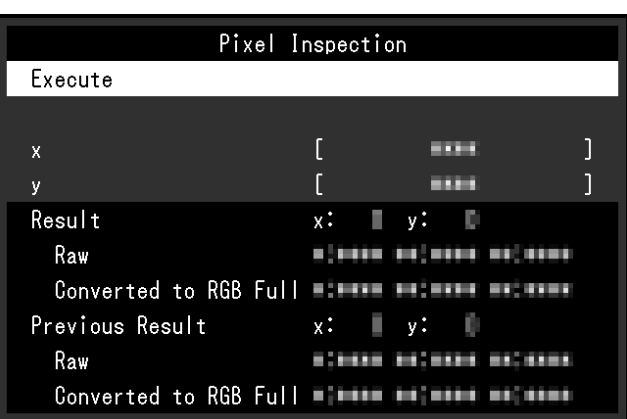

## **注意**

- 將以固定的10位元格式顯示像素色彩資訊。
- •當「輸入範圍」設定為「有限 (109% 白色)」時,將在「Converted to RGB Full」顯示輸入訊號 從0至1023的自0%標準化至109%的值。

# **7 管理員設定**

# **7.1 「管理員設定」選單的基本操作**

- $1.$  按 $0$ 關閉顯示器電源。
- 2. 觸碰最左側的開關時, 按住 (b) 至少2秒以開啟顯示器。

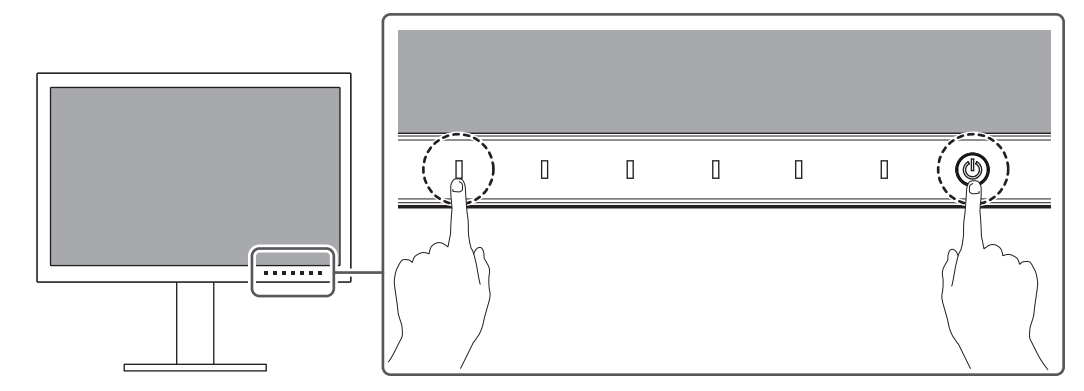

隨即顯示「管理員設定」選單。

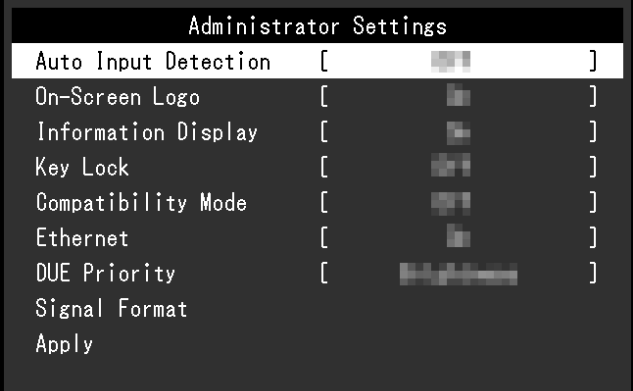

3. 用 選擇要設定的選項,然後選擇 。 隨即顯示「調整/設定」選單。

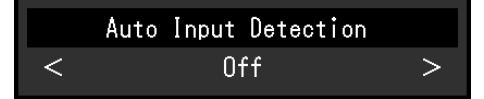

- 4. 用 < > 設定,然後選擇 < 顯示「管理員設定」選單。
- 5. 選擇「套用」,然後 。 應用設定,「管理員設定」選單退出。

# **7.2 「管理員設定」選單的功能**

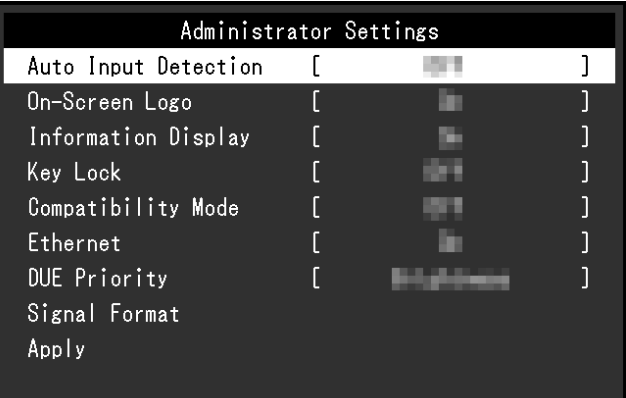

#### <span id="page-45-0"></span>**自動輸入偵測**

設定:「開」/「關」

此功能會自動識別出輸入電腦訊號的連接器,並適當的在螢幕上顯示圖像。

• 「開」

當顯示器連接至多個外部裝置時,如果特定外部裝置進入省電模式或顯示器無輸入訊號, 連接器會自動變更至有輸入訊號的其他連接器。

• 「關」

當以手動選擇輸入訊號時設定。使用顯示器正面的操作開關( a) 選擇要顯示的輸入訊 號。有關詳情,請參見[2.2 切換輸入訊號 \[](#page-11-0)▶ [12\]。](#page-11-0)

## **附註**

• 本產品會自動識別輸入電腦訊號所通過的連接器,在顯示器後方的主電源開關剛開啟之後,無論 此功能是否設定為開啟或關閉,螢幕上皆會相應的顯示圖像。

• 將此功能設為「開」時,顯示器只會在未從任何外部裝置輸入訊號時進入省電模式。

#### **螢幕標誌**

設定:「開」/「關」 開啟顯示器電源時,螢幕會顯示標誌。 此功能設為「關」時,不會顯示標誌。

#### **Information Display**

設定:「開」/「關」 如果將此功能設為「開」,則會在切換訊號時顯示[訊號資訊 \[](#page-16-0)▶ [17\]](#page-16-0)。 若設為「關」,切換訊號時不會顯示[訊號資訊 \[](#page-16-0)[}](#page-16-0) [17\]](#page-16-0)。

#### <span id="page-45-1"></span>**操作鎖**

設定:「關」/「選單」/「全部」 為防止設定變更,可以鎖定顯示器正面的操作開關。

• 「關」(預設設定) 啟用所有開關。

• 「選單」 鎖定 目 開關。

• 「全部」 鎖定除電源開關以外的所有開關。

### <span id="page-46-0"></span>**相容模式**

設定:「開」/「關」

如果您想要避免以下現象,將此功能設定為「開」。

- 當顯示器電源關閉時,連接至USB下游連接埠的裝置將不會運作。或者,不會對已連接的 設備供電。
- 顯示器電源關閉/開啟時,或者退出省電模式時,更改視窗和圖標位置。
- <span id="page-46-1"></span>• 即便使用滑鼠或鍵盤,外部裝置也無法從休眠狀態喚醒。

### **Ethernet**

設定:「開」/「關」

您可以在啟用和停用顯示器的LAN端口之間切換。

- 「開」 啟用LAN連接埠並允許透過USB-C連接之外部裝置的網路連線。
- 「關」 停用LAN連接埠。

## **DUE 優先順序**

設定:「均勻性」/「亮度」

本產品包含數位均勻等化器(DUE)功能,可減少畫面顯示差異。可變更DUE設定。

• 「均勻性」

強化顯示差異的減少。

• 「亮度」 強化高亮度與高對比度。

# **附註**

• 如果您在執行顯示器的色彩管理 ( 校準 ) 功能時變更了此功能的設定,請再執行一次校準。

### **訊號格式 - HDMI/DisplayPort/USB-C**

設定:「RGB<sup>※1</sup>」/「YUV/HDR」/「RGB/HDR<sup>※2</sup>」

※1 只有在HDMI或DisplayPort輸入期間啟用

※2 僅適用於DisplayPort或USB-C輸入

可變更可在顯示器上顯示的訊號類型。如果輸入訊號未正確顯示,或未顯示預期的顯示畫 面,請嘗試變更此設定。

# **8 SDR/HDR設定**

本章節說明如何配置顯示器設定,以使用本顯示器創作影像。

[8.1 關於各個色彩模式 \[](#page-47-0)▶ [48\]說](#page-47-0)明各種色彩模式的應用和設定。

8.2 設定程序 | [58\]說](#page-57-0)明適合各項應用顯示之各種色彩模式設定的設定程序。

[8.3 使用ColorNavigator 7進行設定 \[](#page-58-0)[}](#page-58-0) [59\]](#page-58-0)說明使用軟件進行設定的程序概觀。

#### **注意**

• 進行設定之前,請參見[資料 \[](#page-33-0)▶ [34\],](#page-33-0)以檢查顯示器的韌體版本。從我們的網站 ([www.eizoglobal.com\)](https://www.eizoglobal.com)選擇「支援」中的「軟件與驅動程式」、輸入型號名稱,然後執行搜 尋。如果其版本不同於最新版本,請下載程式並更新韌體。

### **附註**

- 顯示器的顯示畫面需要3分鐘 ( 依據本公司測試條件 ) 才能趨於穩定 · 為能極準確地調整 · 請在開 啟顯示器電源後,稍等20分鐘以上。
- 如果您在SDR色彩模式(「BT.2020」、「BT.709」和「DCI-P3」)與HDR色彩模式 (「PQ\_DCI-P3」和「HLG\_BT.2100」)之間切換,請在切換色彩模式後,等待30分鐘以上再調 整顯示器。

# <span id="page-47-0"></span>**8.1 關於各個色彩模式**

### **8.1.1 用於製作影像的色彩模式類型與應用**

<span id="page-47-1"></span>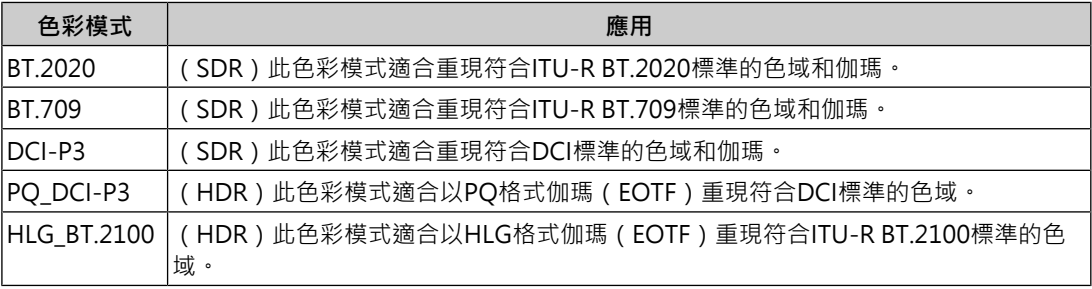

正確設定各個色彩模式時,輸入訊號(10位元:0~1023)和顯示器顯示亮度之間的關係說明 如下。有關如何設定的詳細資訊,請參見[8.2 設定程序 \[](#page-57-0)▶ [58\]。](#page-57-0)

# **8.1.2 BT.2020**

輸入訊號(0~1023)與顯示器顯示亮度之間的關係說明如下。

當輸入訊號為YUV格式,輸入訊號的亮度範圍使用64-940顯示時,請將「輸入範圍」設為 「自動」,並在使用64-1019顯示時,設為「自動 109%」。

• 「輸入範圍」:「自動」

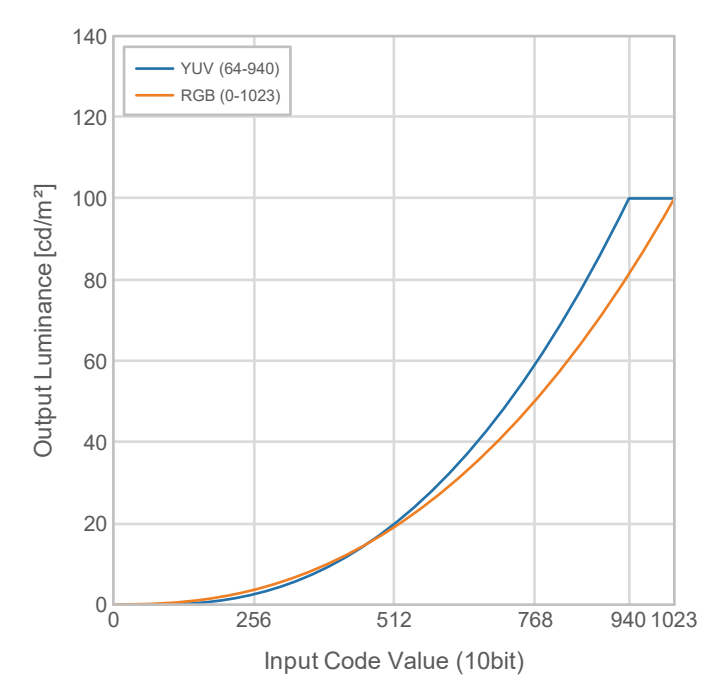

• 「輸入範圍」:「自動 109%」

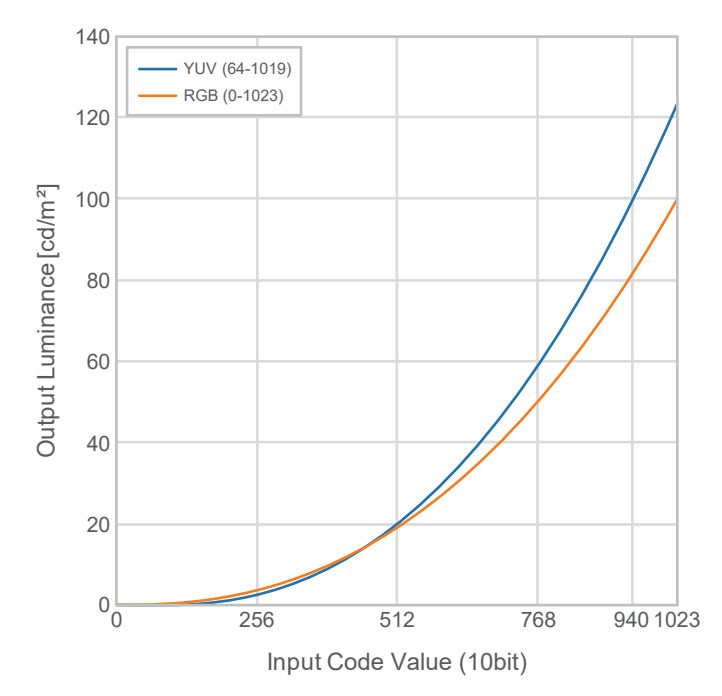

# **設定選單的主要設定項目**

有關設定程序的詳細資訊,請參見[8.2 設定程序 \[](#page-57-0)▶ [58\]。](#page-57-0)

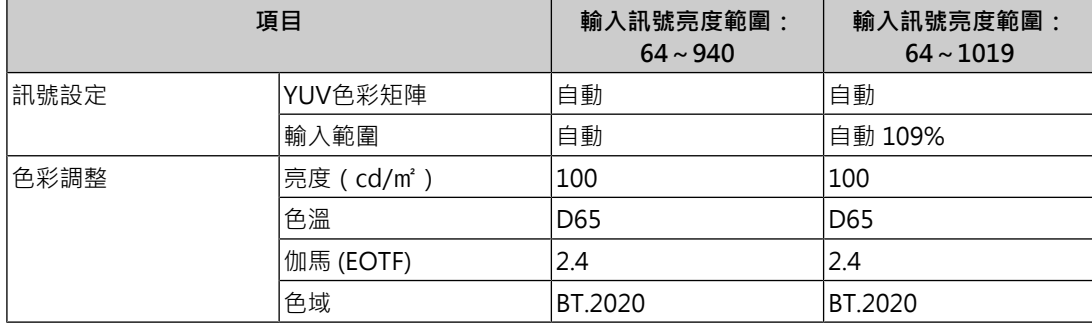

# **8.1.3 BT.709**

輸入訊號(0~1023)與顯示器顯示亮度之間的關係說明如下。

當輸入訊號為YUV格式,輸入訊號的亮度範圍使用64-940顯示時,請將「輸入範圍」設為 「自動」,並在使用64-1019顯示時,設為「自動 109%」。

• 「輸入範圍」:「自動」

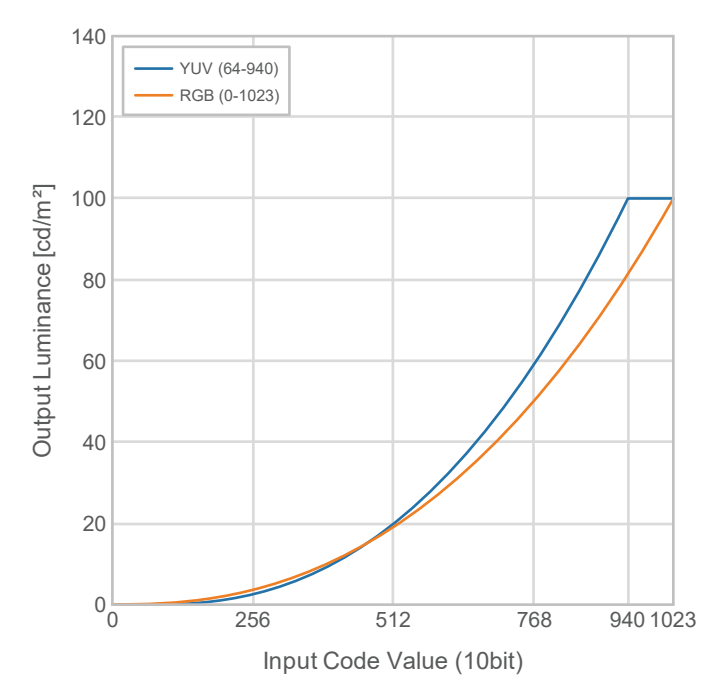

• 「輸入範圍」:「自動 109%」

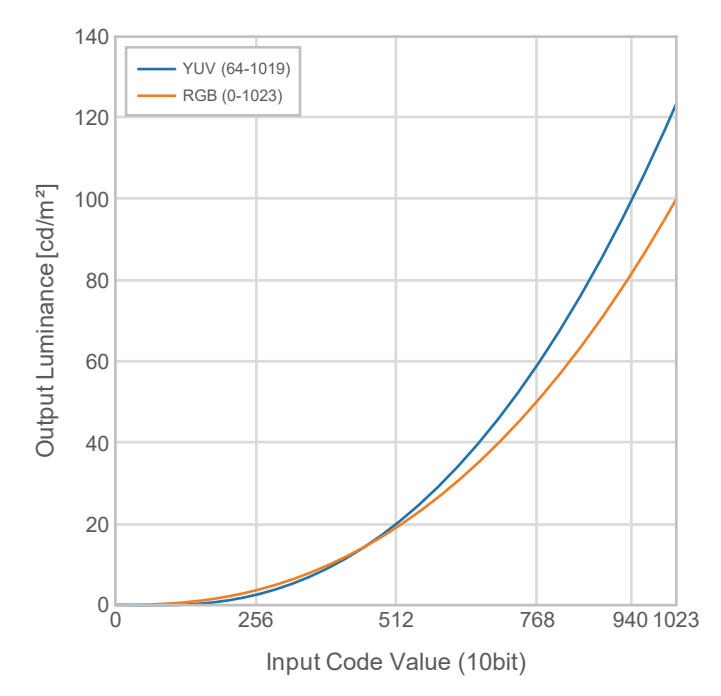

# **設定選單的主要設定項目**

有關設定程序的詳細資訊,請參見[8.2 設定程序 \[](#page-57-0)▶ [58\]。](#page-57-0)

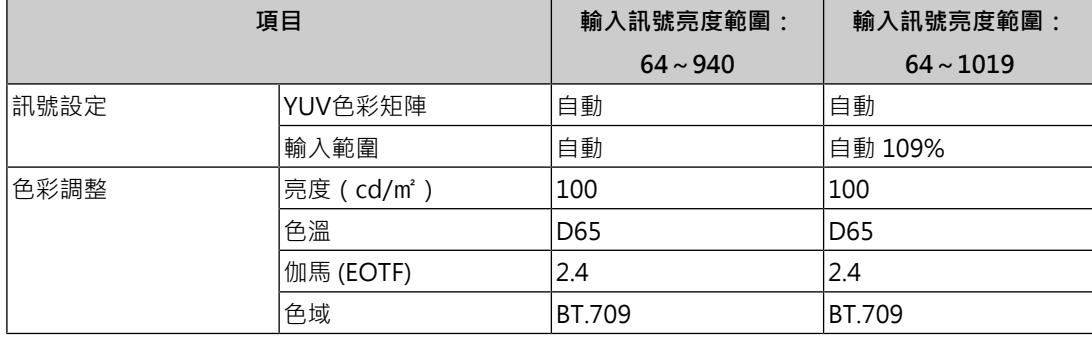

# **8.1.4 DCI-P3**

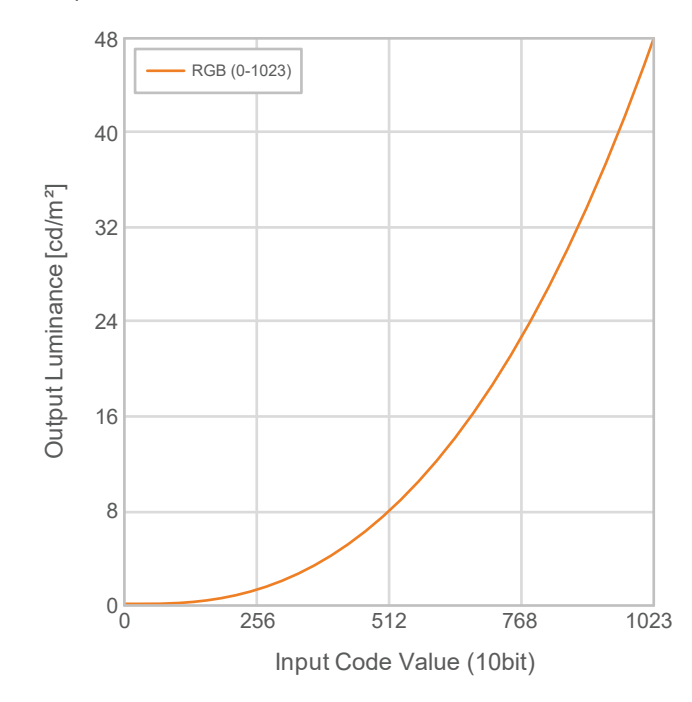

輸入訊號(0~1023)與顯示器顯示亮度之間的關係說明如下。

## **設定選單的主要設定項目**

有關設定程序的詳細資訊,請參見[8.2 設定程序 \[](#page-57-0)▶ 58] ·

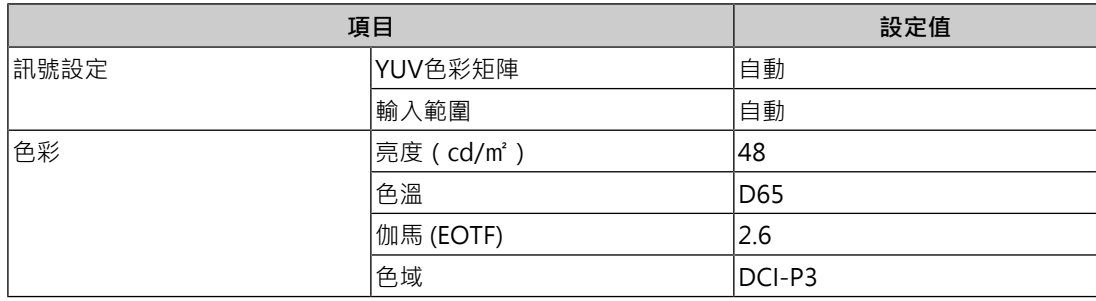

## **8.1.5 PQ\_DCI-P3**

輸入訊號(0~1023)與顯示器顯示亮度之間的關係說明如下。

若要在亮度設為300 cd/m<sup>2</sup>的顯示器上,顯示壓縮之峰值亮度為1000 cd/m<sup>2</sup>的PQ方法伽瑪曲 線,請將「PQ選項」設為「1000cd/m2 Emulation」。若要根據未經壓縮的PQ方法伽瑪曲線 (最高300 cd/m<sup>2,</sup> 且300 cd/m<sup>2</sup>將經過裁切)顯示,請設為「300cd/m' Clipping」。

• 「PQ選項」:「1000cd/㎡ Emulation」

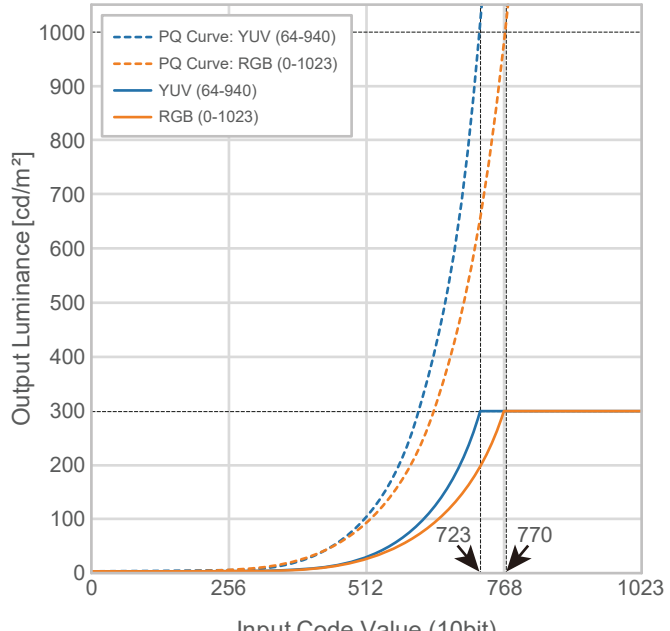

Input Code Value (10bit)

• 「PQ選項」:「300cd/㎡ Clipping」

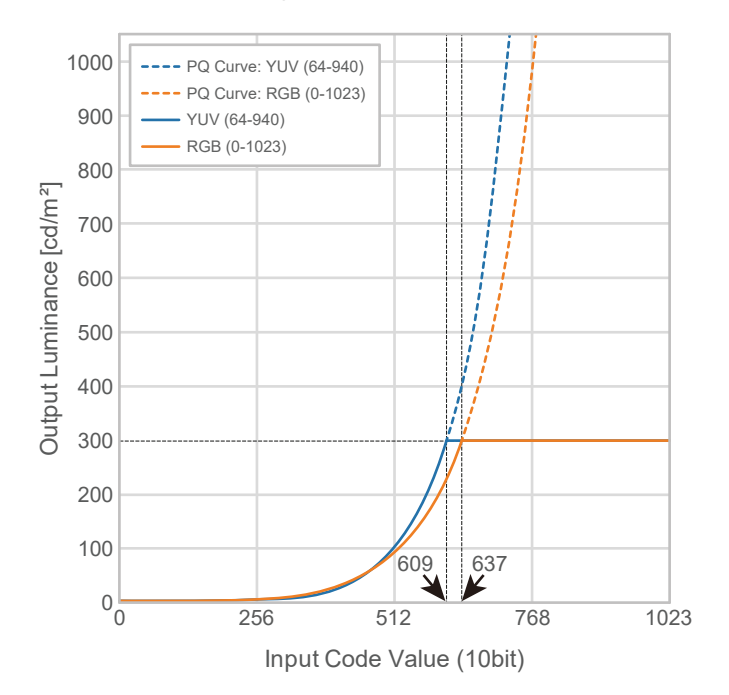

## **設定選單的主要設定項目**

有關設定程序的詳細資訊,請參見[8.2 設定程序 \[](#page-57-0)▶ [58\]。](#page-57-0)

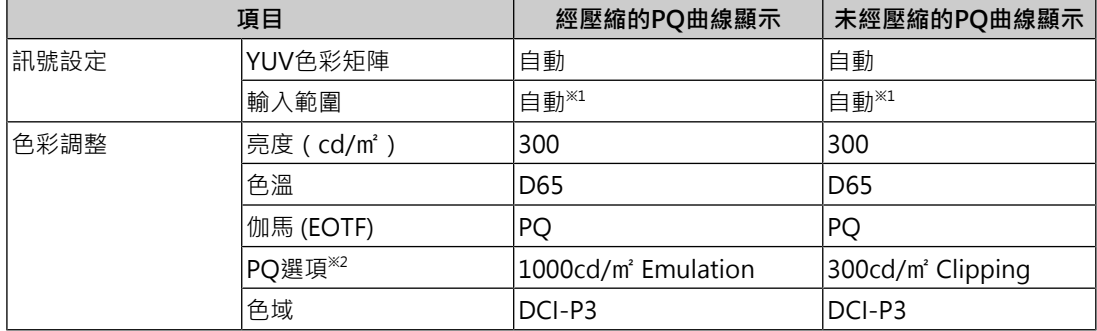

 $^{\times 1}$  即使已選擇「自動 109%」, 仍會如同「自動」一般地運作。

※2 有關詳細資訊,請參見[PQ選項 \[](#page-19-0)▶ [20\]](#page-19-0)[和11.3 PQ選項與顯示的設定 \[](#page-72-0)▶ [73\]](#page-72-0)。

## **8.1.6 HLG\_BT.2100**

輸入訊號(0~1023)與顯示器顯示亮度之間的關係說明如下。

若要在亮度設為300 cd/m<sup>2</sup>的顯示器上,顯示壓縮之峰值亮度為1000 cd/m<sup>2</sup>的HLG方法伽瑪 曲線,請將「HLG選項」設為「關」。若要根據未經壓縮的HLG方法伽瑪曲線 (最高300 cd/ m² , 且300 cd/m²將經過裁切)顯示 , 請設為「HLG300」。

• 「HLG選項」:「關」

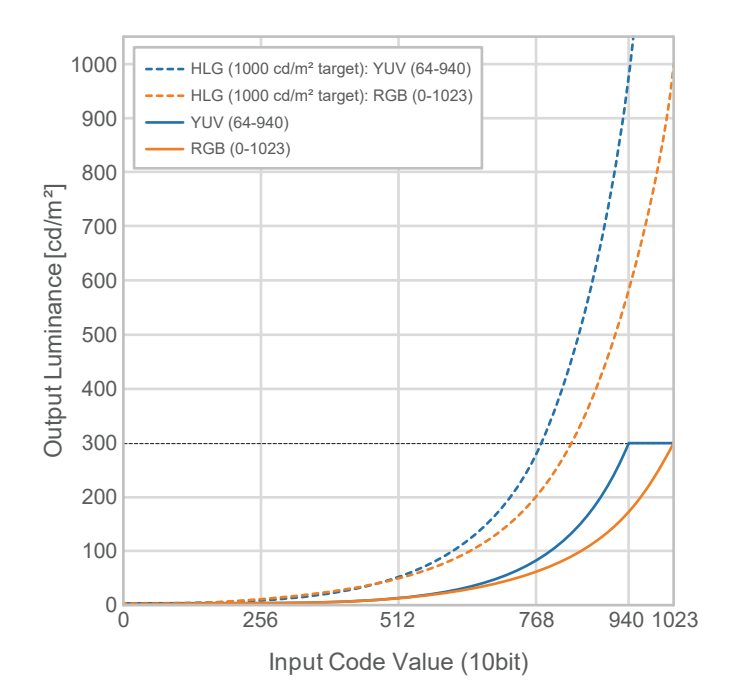

• 「HLG選項」:「HLG300」

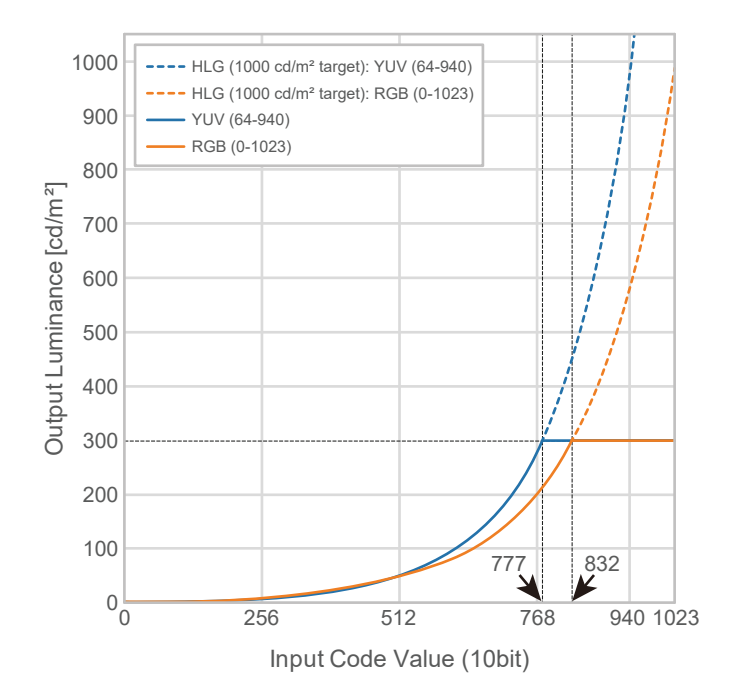

# **設定選單的主要設定項目**

有關設定程序的詳細資訊,請參見[8.2 設定程序 \[](#page-57-0)▶ [58\]。](#page-57-0)

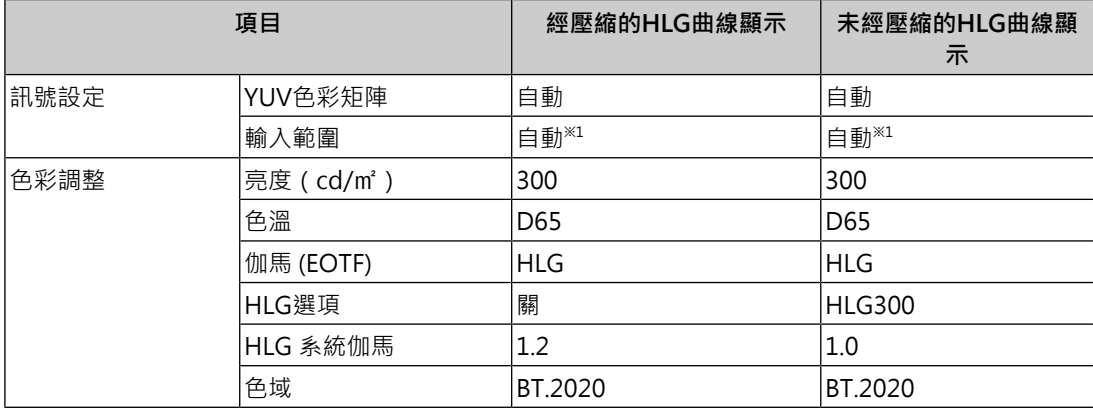

※1 即使已選擇「自動 109%」, 仍會如同「自動」一般地運作。

# **8.2 設定程序**

<span id="page-57-0"></span>本章節說明具備適合顯示SDR或HDR影像之設定的顯示器使用程序。

# **附註**

- 有關設定選單基本操作的詳細資訊,請參見[3.1 設定選單的基本操作 \[](#page-15-0)▶ [16\]。](#page-15-0)
- 有關SDR/HDR設定程序與ColorNavigator 7的詳細資訊,請參[見8.3 使用ColorNavigator 7進行](#page-58-0) [設定 \[](#page-58-0)[}](#page-58-0) [59\]。](#page-58-0)
- 1. 選擇適合該應用的色彩模式。有關色彩模式的詳細資訊,請參見[用於製作影像的色彩模式](#page-47-1) [類型與應用 \[](#page-47-1)▶ [48\]](#page-47-1)。

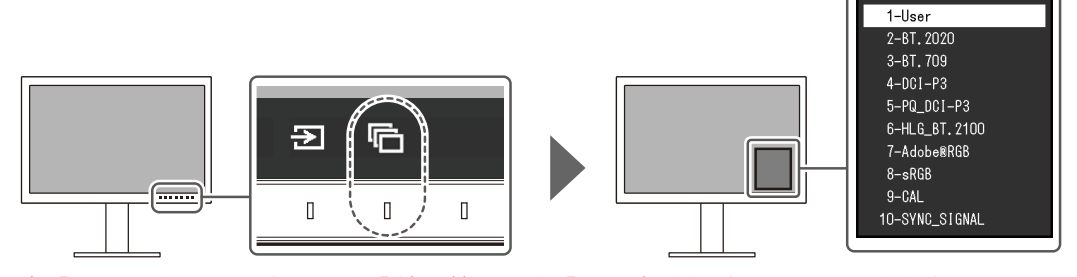

2. 在「訊號設定」選單中,設定「輸入範圍」和「YUV色彩矩陣」。有關設定的相關資訊, 請參見[8.1 關於各個色彩模式 \[](#page-47-0)▶ [48\]。](#page-47-0)

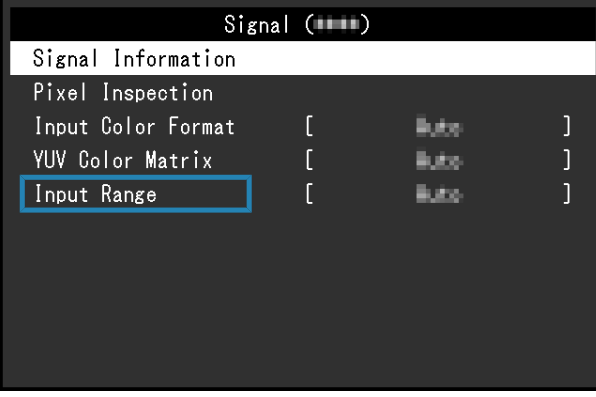

3. 在設定選單中顯示「色彩調整」,然後進行所需的設定。有關設定的相關資訊,請參見 [8.1 關於各個色彩模式 \[](#page-47-0)▶ [48\]。](#page-47-0)

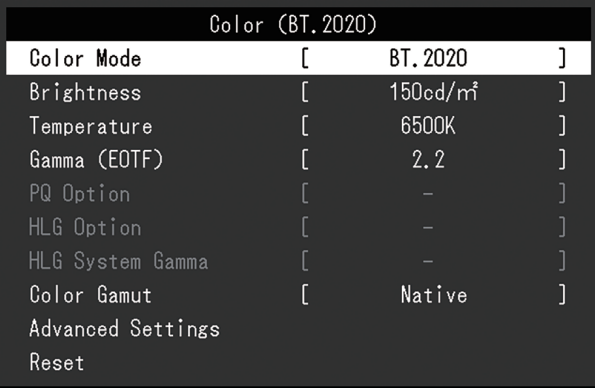

「進階設定」的設定將會維持預設狀態。有關詳情,請參見[色彩模式設定值 \[](#page-13-0)▶ [14\]](#page-13-0)。

## **附註**

• 設定之前,建議您在「色彩調整」中執行「重設」。

# **8.3 使用ColorNavigator 7進行設定**

<span id="page-58-0"></span>您可以使用ColorNavigator 7來配置適合SDR或HDR顯示的顯示器設定。在下列情況下,建 議您使用ColorNavigator 7來校準顯示器。

- 執行定期校準 ColorNavigator 7具備通知何時需執行校準的功能。
- 確認顯示器是否正確校準 ColorNavigator 7具備確認校準狀態的功能。

## **附註**

• 有關如何藉由操作顯示器的設定選單執行調整作業的詳細資訊,請參見[8.2 設定程序 \[](#page-57-0)▶ 58] •

• 有關ColorNavigator 7的詳細資訊,請參考我們的網站。 ([www.eizoglobal.com/products/coloredge/cn7\)](https://www.eizoglobal.com/products/coloredge/cn7)

# **8.3.1 設定程序**

- 1. 在顯示器的設定選單中,選擇色彩模式。 請參見[8.2 設定程序 \[](#page-57-0)[}](#page-57-0) [58\]中](#page-57-0)的步驟1進行設定。
- 2. 在顯示器的設定選單中顯示「訊號設定」,然後進行所需的設定。 請參見[8.2 設定程序 \[](#page-57-0)[}](#page-57-0) [58\]中](#page-57-0)的步驟2進行設定。
- 3. 啟動ColorNavigator 7。
- 4. 指向在色彩模式清單中選擇的色彩模式、按滑鼠右鍵,然後將色彩模式類型設定為「進 階」。
- 5. 根據應用設定調整目標。 有關詳細資料,請參見[ColorNavigator 7的目標設定 \[](#page-59-0)[}](#page-59-0) [60\]。](#page-59-0)

# **8.3.2 ColorNavigator 7的目標設定**

<span id="page-59-0"></span>-:無法變更

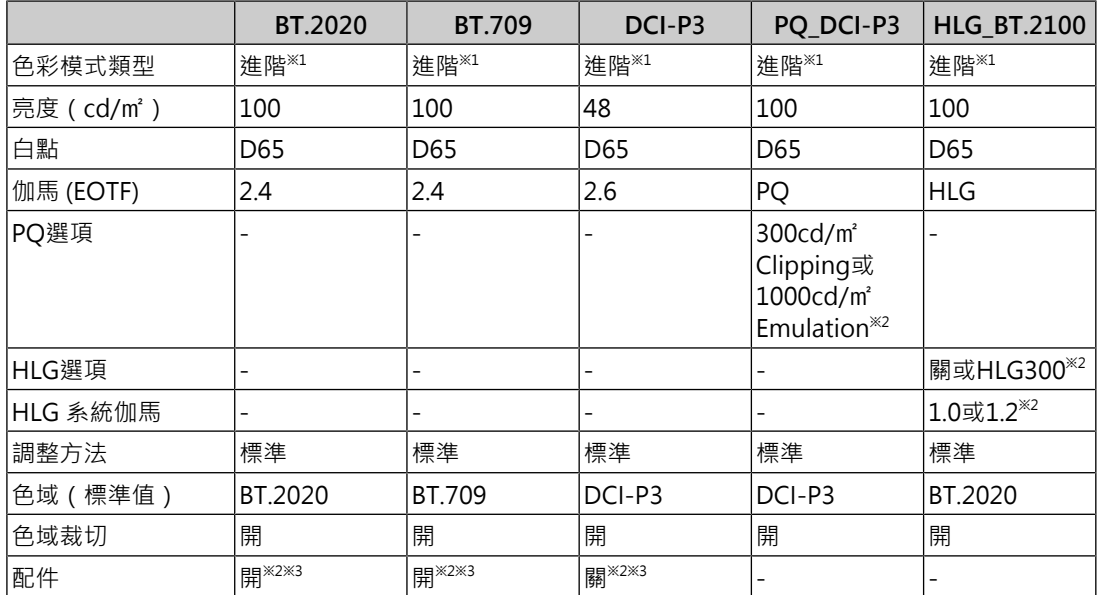

※1 需從預設設定變更此項目。

※2 請根據偏好或用途進行設定。

※3 此為適用於「根據有限 (109% 白色)進行最佳化」的設定。

# **9 故障排除**

# **9.1 無畫面顯示**

#### **電源指示燈不亮。**

- 檢查電源線連接是否正確。
- 開啟位於顯示器後方的主電源開關。
- 按 。
- 關閉位於顯示器後方的主電源開關,幾分鐘後再次開啟。

### **電源指示燈是白色。**

• 在設定選單中,增加「亮度」與「增益」的各項調整值 (請參見[色彩調整 \[](#page-18-0)▶ [19\]](#page-18-0) )。

### **電源指示燈是橙色。**

- 切換輸入訊號。
- 在「管理員設定」選單上‧將「相容模式」設定為「開」(參見[相容模式 \[](#page-46-0)▶ [47\]](#page-46-0))。
- 使用鍵盤或滑鼠。
- 檢查外部裝置電源是否已開啟。
- 關閉位於顯示器背面的主電源開關,然後再次開啟。

# **畫面上出現「無訊號」訊息。**

範例:

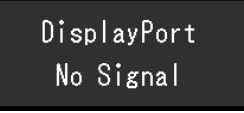

- 可能會出現上方顯示的訊息,因為有些外部裝置在開機後不會立刻輸出訊號。
- 檢查外部裝置電源是否已開啟。
- 檢查訊號線是否連接妥當。
- 切換輸入訊號。
- 關閉位於顯示器後方的主電源開關,然後再次開啟。
- 嘗試將「管理員設定」選單中的「自動輸入偵測」設定為「關」,並手動切換輸入訊號 (參見[自動輸入偵測 \[](#page-45-0)[}](#page-45-0) [46\]](#page-45-0))。

#### **畫面上出現「訊號錯誤」訊息。**

範例:

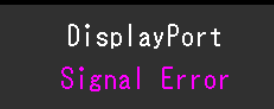

- 請檢查外部裝置的設定是否符合顯示器解析度和垂直掃描頻率的要求。您可從我們的網站 下載本產品的相容解析度清單: ([www.eizoglobal.com\)](https://www.eizoglobal.com)
- 重新啟動外部裝置。
- 使用顯示卡的公用程式來選擇適當設定。請參考顯示卡《使用者操作手冊》了解詳情。

#### **畫面上出現「不支援DP」訊息。**

範例:

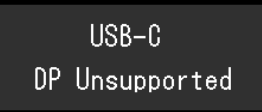

- 檢查連接電纜是否是我們推薦的信號線。
- 檢查所連接設備的USB-C是否支援視訊訊號輸出(DisplayPort Alt Mode)。如需詳細資 訊,請請聯絡設備製造商。
- 連接DisplayPort電纜或HDMI®訊號線。

# **9.2 影像問題**

#### **畫面太亮或太暗。**

• 在設定選單中調整「亮度」(請參見[色彩調整 \[](#page-18-0)▶ [19\]](#page-18-0))。 (LCD顯示器的背光燈管有固定 的使用壽命。如果螢幕變暗或開始閃爍、請聯絡您當地的EIZO代表。)

### **字元與影像模糊。**

- 請檢查外部裝置的設定是否符合顯示器解析度和垂直掃描頻率的要求。您可從我們的網站 下載本產品的相容解析度清單: ([www.eizoglobal.com\)](https://www.eizoglobal.com)
- 嘗試將作業系統中的顯示放大率設定為「100%」。使用多個顯示器時, 嘗試將所有顯示 器的顯示幕放大率設定為「100%」。

## **可看見殘像**

- 此現象為液晶面板的特性。建議您避免長時間顯示靜態影像。
- 如需長時間顯示相同影像,請使用外部裝置的螢幕保護程式或省電功能。
- 視影像而定,即使顯示很短一段時間,也可能會出現殘像。若要消除此種現象,可更換圖 像或將電源關閉數小時。

### **螢幕上殘留綠/紅/藍/白/暗點。**

• 這是液晶面板本身的特性,不是故障。

### **液晶面板有干擾圖案或壓痕。**

• 將顯示器保持在白色或黑色畫面下。如此症狀就會消失。

#### **畫面上有雜訊。**

• 輸入HDCP系統訊號時,正常的影像有可能無法立即顯示。

#### **顯示器電源關閉 / 開啟時** · 或者退出省電模式時 · 視窗和圖標出現移位 ·

• 在「管理員設定」選單上,將「相容模式」設定為「開」(參見[相容模式 \[](#page-46-0)▶ [47\]](#page-46-0))。

#### **螢幕色彩顯示怪異。**

• 嘗試更改設定選單中的「輸入色彩格式」(參見輸入色彩格式 | [17\]](#page-16-1))。

#### **影像沒有完整顯示在整個畫面上。**

- 嘗試更改設定選單中的「畫面擴大」 (參見[畫面擴大 \[](#page-26-0)▶ [27\]](#page-26-0)) 。
- 檢查外部裝置的解析度設定是否符合顯示器的解析度。

# **9.3 SelfCalibration問題**

### **內建校準傳感器沒有啟用/保持關閉。**

• 請切斷主電源,待幾分鐘後再通電。

## **無法執行SelfCalibration。**

- 請檢查是否已設定用於執行SelfCalibration的色彩模式(請參[見設定 模式設定 -](#page-35-0) [Standard Mode \[](#page-35-0)▶ [36\]或](#page-35-0)設定 - 模式設定 - Advanced Mode (CAL) [▶ [36\]\)](#page-35-1) •
- 檢查顯示器上的日期和時間是否正確設定 ( 請參見[設定 時鐘調整 \[](#page-37-0)▶ 38] ) 。
- 檢查執行日程是否已設定(請參見[設定 日程 開始時間 \[](#page-35-2)▶ [36\]\)](#page-35-2)。
- 檢查校準目標是否正確設定(請參見「目標設定」)。
	- [目標設定 亮度 \[](#page-22-0)[}](#page-22-0) [23\]](#page-22-0)
	- [目標設定 黑階 \[](#page-23-0)[}](#page-23-0) [24\]](#page-23-0)
	- [目標設定 白點 色溫 \[](#page-23-1)[}](#page-23-1) [24\]](#page-23-1)
	- [目標設定 白點 白\(x\) / 白\(y\) \[](#page-23-2)[}](#page-23-2) [24\]](#page-23-2)
	- [目標設定 伽馬 \(EOTF\) 伽馬 \(EOTF\) \[](#page-23-3)[}](#page-23-3) [24\]](#page-23-3)
	- [目標設定 伽馬 \(EOTF\) 伽馬原則 \[](#page-23-4)[}](#page-23-4) [24\]](#page-23-4)
	- [目標設定 伽馬 \(EOTF\) PQ選項 \[](#page-24-0)[}](#page-24-0) [25\]](#page-24-0)
	- [目標設定 伽馬 \(EOTF\) HLG選項 \[](#page-24-1)[}](#page-24-1) [25\]](#page-24-1)
	- [目標設定 伽馬 \(EOTF\) HLG 系統伽馬 \[](#page-24-2)[}](#page-24-2) [25\]](#page-24-2)
	- [目標設定 色域 \[](#page-24-3)[}](#page-24-3) [25\]](#page-24-3)
	- [目標設定 色域 紅\(x\) / 紅\(y\) / 綠\(x\) / 綠\(y\) / 藍\(x\) / 藍\(y\) \[](#page-24-4)[}](#page-24-4) [25\]](#page-24-4)
	- [目標設定 色域裁切 \[](#page-24-5)[}](#page-24-5) [25\]](#page-24-5)
- [目標設定 進階設定 有限 \(109% 白色\) \[](#page-25-0)[}](#page-25-0) [26\]](#page-25-0)
- 請嘗試透過ColorNavigator 7校準顯示器。

#### **SelfCalibration失敗**

• 請參見錯誤碼表 | [64\]](#page-63-0) · 如果顯示錯誤碼表中不包含的錯誤碼, 請聯絡您當地的EIZO代 表。

## **SelfCalibration在執行過程中被取消。**

- 在執行SelfCalibration的過程中,從外部裝置輸入的影像訊號發生變化 (訊號消失或在無 訊號狀態下輸入訊號等情況)時, SelfCalibration將被取消。
- 請避免影像訊號在執行SelfCalibration過程中發生變化。
- 若排定的SelfCalibration被自動取消, 在至少1個小時後顯示器轉換至省電模式時, 或诱 過(り關閉顯示器時重新執行。SelfCalibration也可以不透過日程執行 (請參見[4.3 執行](#page-37-1) [\[](#page-37-1)[}](#page-37-1) [38\]\)](#page-37-1)。

#### <span id="page-63-0"></span>**錯誤碼表**

若發生與校準目標值、可調節的亮度設定或可調節的黑階設定有關的錯誤,「色彩」選單中 將顯示錯誤碼與錯誤訊息。

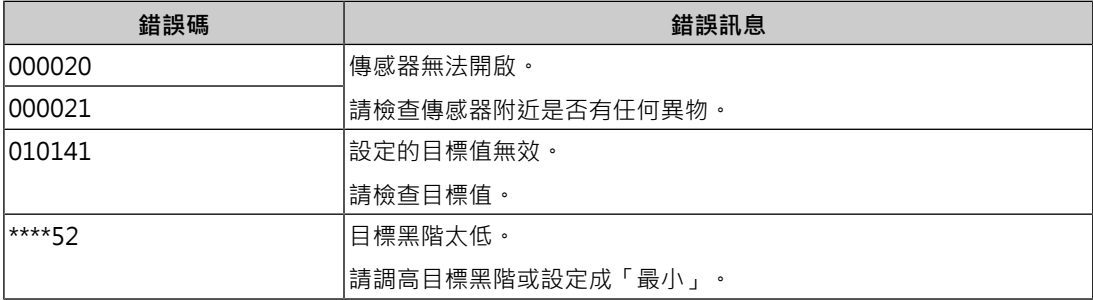

# **9.4 其他問題**

### **設定功能表並未顯示。**

• 確認是否開啟操作開關鎖定功能 (參見[操作鎖 \[](#page-45-1)▶ [46\]](#page-45-1)) 。

#### **無法選擇設定選單中的項目。**

- 顯示為灰色文字的項目無法變更。
- 在部分色彩模式中無法變更「色彩調整」項目。將色彩模式設為「User」, 即可讓您變 更所有項目(請參見[色彩調整 \[](#page-18-0)[}](#page-18-0) [19\]](#page-18-0))。

### **無音訊輸出**

• 本產品不含喇叭。

## **連接至顯示器的USB周邊裝置無法運作/無法使用擴充座功能**

• 檢查外部裝置和顯示器之間的USB纜線是否連接妥當。

- 檢查周邊裝置和顯示器之間的USB纜線是否連接妥當。
- 嘗試使用顯示器上的其他USB連接埠。
- 嘗試使用外部裝置上的其他USB連接埠。
- 更新適用於周邊裝置的USB驅動程式。
- 重新啟動外部裝置。
- 當「管理員設定」選單中的「Ethernet」設為「關」時,無法使用LAN連接埠。將 「Ethernet」設為「開」 (請參[見Ethernet \[](#page-46-1)▶ [47\]](#page-46-1))。
- 視「管理員設定」選單下「USB選擇」中的設定或輸入訊號而定,顯示器的USB集線器可 能無法透過USB從連接的外部裝置運作。嘗試切換「USB選擇」設定或輸入訊號(請參見 [USB選擇 - HDMI/DisplayPort/USB-C \[](#page-31-0)▶ [32\]](#page-31-0)[和2.2 切換輸入訊號 \[](#page-11-0)▶ [12\]](#page-11-0))。
- 如果周邊裝置在直接連接至外部裝置時可正常運作,請聯絡您當地的EIZO代表。
- 若使用Windows系統, 請檢查外部裝置BIOS (UFFI)設定的USB選項。(有關詳情,請 參考外部裝置的使用者操作手冊)。
- 更新外部裝置的作業系統。

#### **電源指示燈閃爍橙色和白色。**

- 當外部裝置連接至DisplayPort連接器時,可能會發生此問題。使用我們建議的訊號線來 連接。關閉顯示器電源後,再開啟。
- 檢查連接至顯示器之USB周邊設備的連接與狀況。
- 檢查連接到顯示器的周邊設備的電力需求是否超過從顯示器的USB連接埠供應的電力。
- 關閉位於顯示器後方的主電源開關,然後再次開啟。
- 如果顯示器透過USB-C纜線連接至筆記型電腦,請將電源變壓器連接至筆記型電腦。

### **即便使用滑鼠或鍵盤,外部裝置也無法從休眠狀態喚醒。**

• 在「管理員設定」選單上,將「相容模式」設定為「開」 (請參見[相容模式 \[](#page-46-0)▶ [47\]](#page-46-0) )。

#### **外部裝置無法透過顯示器的電源(USB Power Delivery)運作。**

- 檢查外部裝置的規格是否可使用92 W電源運作。
- 對於92 W電源, 請使用以下USB纜線:
	- CC200SS-5A(內含)
	- CC100(單獨販售配件)

# **10 安裝/拆卸支架**

# **10.1 移除支架**

本產品的支架部分可卸下。

**注意**

- 移除支架後,請勿將其上下移動。請勿上下移動未接上顯示器的支架,以免裝置受損或造成人員 受傷。
- 如果您不慎摔落顯示器或支架 · 則可能會因顯示器和支架的重量而造成損壞或傷害。

1. 將顯示器的高度上升到最高高度。

## **注意**

- 如果未將螢幕上升到最高高度,當移除支架時,顯示器的高度可能會意外改變。此可能是造成受 傷或損壞的原因。
- 2. **請在穩定不晃動的平面墊上乾淨的軟布後,將LCD顯示器的液晶面板表面朝下放置。**

#### 3. 移除支架。

如圖所示,請穩穩握住支架的支柱後按下鎖定按鈕(1),並將支架朝支架的底部方向滑動 (2)。接著,請將支架朝上方抬起以移除(3)。

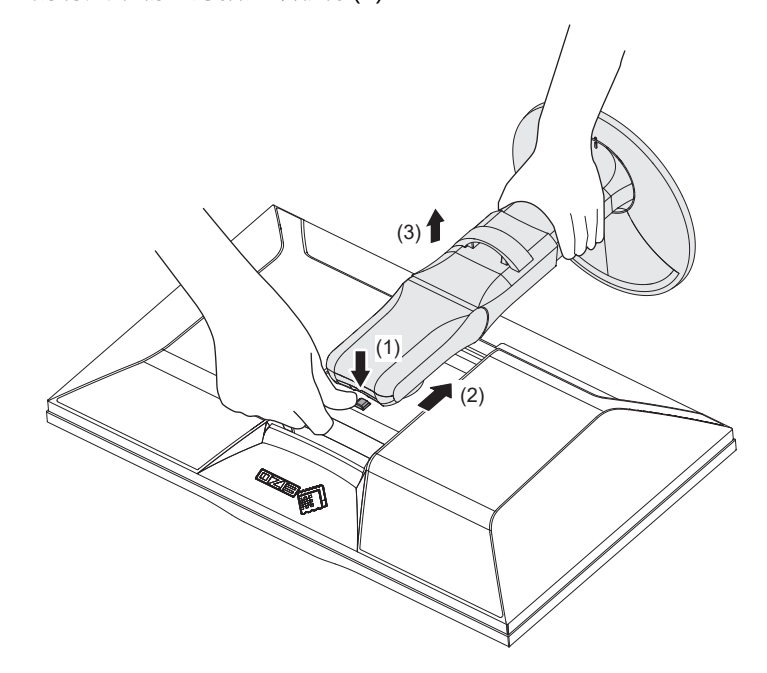

# **10.2 安裝選購旋臂**

可將支架部分卸下,以安裝單獨販售的旋臂(或單獨販售的支架)。有關支援的單獨販售旋 臂(或單獨販售的支架),請參考我們的網站。

([www.eizoglobal.com\)](https://www.eizoglobal.com)

安裝旋臂或支架時, 安裝方向及移動範圍(傾斜角度)如下:

• 方向

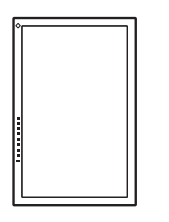

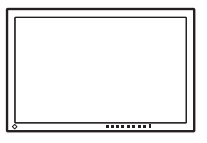

• 移動範圍(傾斜角度)

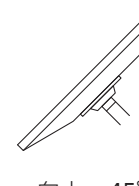

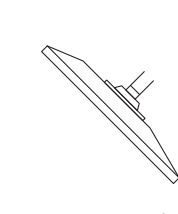

向上:45˚ 向下:45˚

#### **注意**

- 安裝旋臂或支架時,請按照各自的《使用者操作手冊》操作。
- 使用其他製造商的旋臂或支架時,請事先確認下列事項,並選擇符合VESA標準的產品:
	- 螺絲孔之間的孔距:100 mm x 100 mm
	- 旋臂或支架VESA安裝尺寸:122 mm x 122 mm以下
	- 金屬板厚度:2.6 mm
	- 其強度足以承受顯示器和附件(如電線)的重量(不包括支架)。
- 安裝旋臂或支架後請連接電源線。
- 請勿上下移動取下的支架。否則可能會造成人員受傷或裝置受損。
- 顯示器、旋臂以及支架很重。裝置掉落可能會造成人員受傷或設備受損。
- 定期檢查螺絲鎖緊程度。如果螺絲不夠緊,顯示器可能會無法固定。此可能是造成受傷或損壞的 原因。

1. 將旋臂或支架連接到顯示器。

若要安裝,請使用符合以下條件的市售螺絲:

- 標稱直徑:M4
- 長度:介於8.4 mm和12.9 mm之間(若使用墊圈,請包含墊圈厚度)

# **10.3 安裝原始支架**

- 1. 請在穩定不晃動的平面墊上柔軟乾淨的布後,將LCD顯示器的LCD面板表面朝下放置。
- 2. 取下任選臂 ( 或任選支架 ) 上的固定螺絲, 然後卸下任選臂 ( 或任選支架 ) 。
- 3. 安裝原始支架。

將支架上的四個凸緣插入後面板上的四個孔(1),然後將支架朝顯示器上部滑動(2)。正確 安裝支架時,會聽見「卡嗒」聲。將支架推至側邊以及前後,確認支架已妥善安裝。

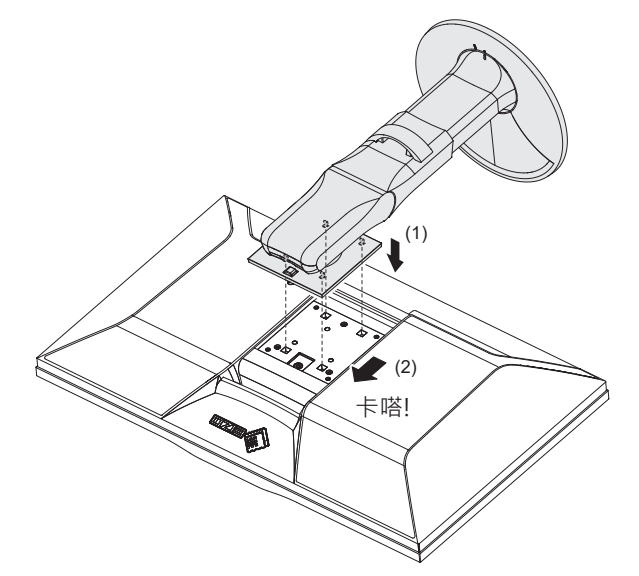

# **11 參考**

# **11.1 使用擴充座功能**

顯示器配備LAN連接埠和USB集線器以作為擴充座功能。即使您使用的是缺乏LAN連接埠的 筆記型電腦或平板電腦,透過USB連接仍可讓您使用穩定的網路環境。此外亦可使用支援 USB的周邊裝置,並且可為智慧型手機充電。

# **如果外部裝置配備USB-C連接器**

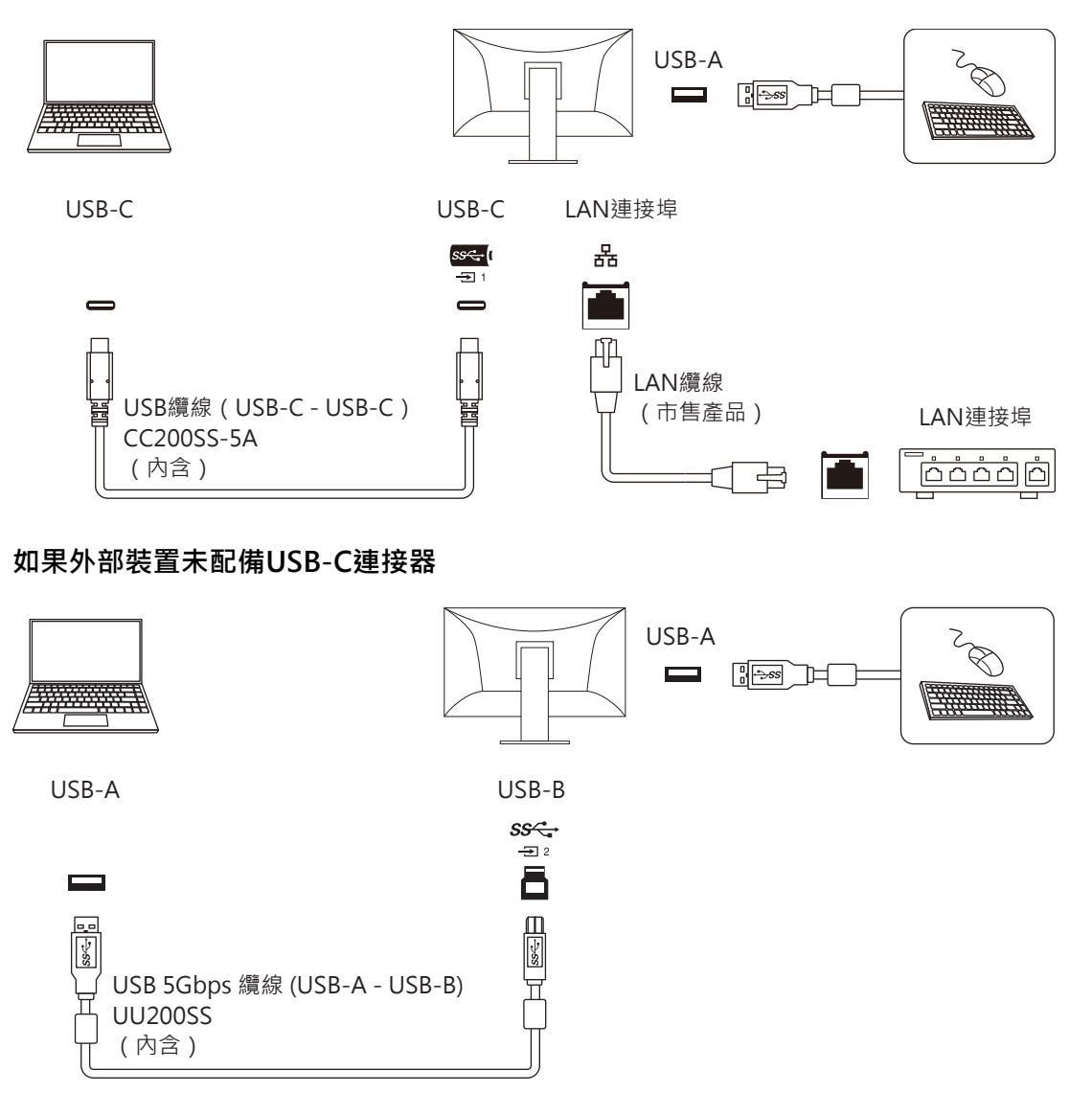

## **注意**

- 如果外部裝置作業系統為Windows 8.1,則必須安裝驅動程式才能使用LAN連接埠。驅動程式已 儲存在顯示器中,因此,當外部裝置和顯示器透過USB纜線連接,就會顯示安裝驅動程式的畫 面。按照畫面中的指示安裝驅動程式。
- 視您使用的外部裝置、作業系統及周邊裝置而定,此功能可能無法運作。有關USB相容性的資 訊,請洽各設備的製造商。
- 即使顯示器處於省電模式,連接至USB下游端口的設備仍可操作。因此,即使處於省電模式,顯 示器的功耗仍依連接的裝置而異。
- 當顯示器的主電源開關關閉時,USB下游連接埠連接的裝置也將無法運作。

### **附註**

- MAC位址顯示於顯示器背面的標籤上。不支援MAC位址傳輸。
- 本產品支援USB 5Gbps。連接至支援USB 5Gbps的周邊設備時,則可進行高速資料通訊。 (只有 在USB纜線用來連接支援USB 5Gbps的外部裝置或周邊裝置,且USB纜線連接至支援USB 5Gbps 的USB連接器(藍色連接器)時適用)。

# **11.2 連接多個外部裝置**

本產品可連接多個外部裝置,讓您切換連接外部裝置的顯示畫面。

**連接範例**

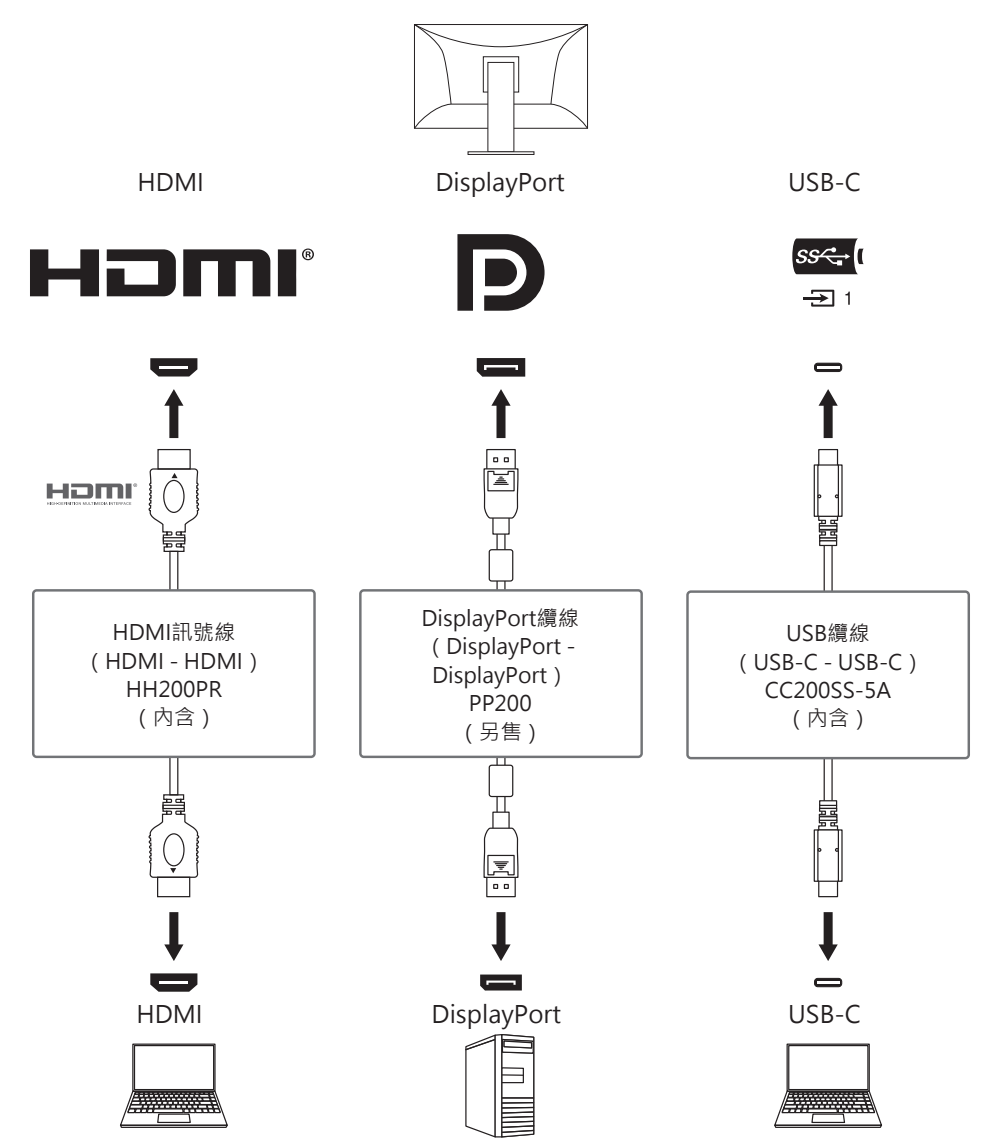

如果將兩個外部裝置連接至單一顯示器,則可連結輸入訊號和USB連接埠,且可透過兩個外 部裝置切換連接至顯示器的USB設備。有關詳情,請參見[USB選擇 - HDMI/DisplayPort/](#page-31-0) [USB-C \[](#page-31-0)▶ 32] •

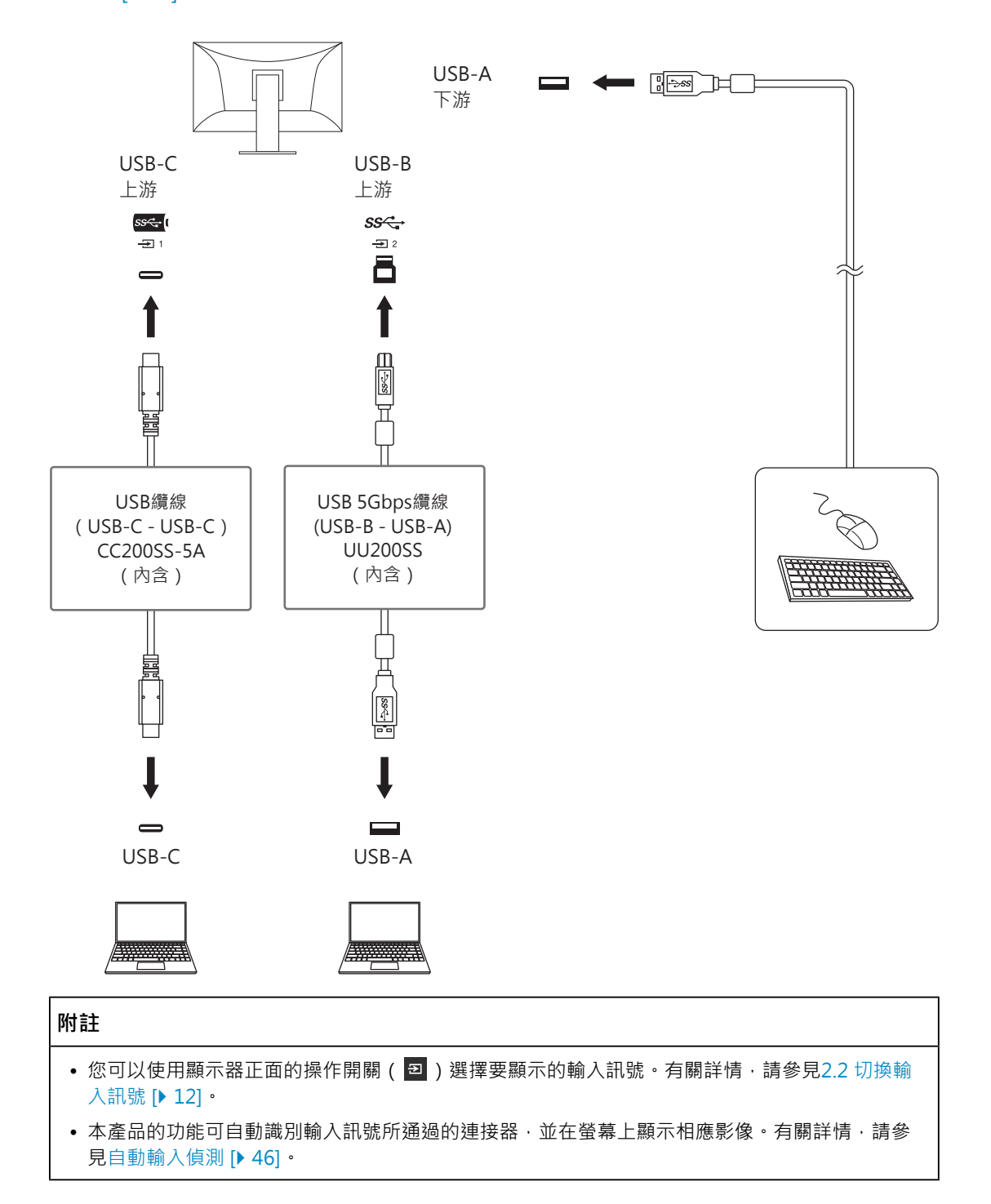
# **11.3 PQ選項與顯示的設定**

本節說明「PQ選項」的設定,以及輸入訊號(10位元:0~1023)與顯示器上顯示亮度之間 的關聯。

**附註**

• 此關係假設輸入訊號為全範圍 (而且「訊號設定」中的「輸入範圍」設定為「完全」)。

#### **對於「300cd/㎡ Clipping」**

- 將亮度設定為指定的值可正常顯示。
	- 範例:「PQ選項」設為「300cd/㎡ Clipping」時,請將顯示器亮度設為 300cd/  $m<sup>2</sup>$  .

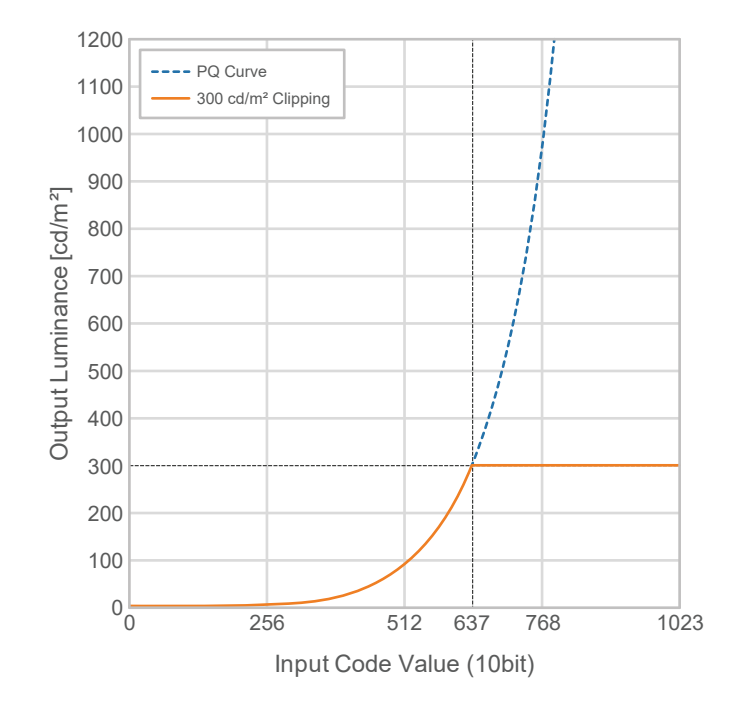

**對於「500cd/㎡ Emulation」、「1000cd/㎡ Emulation」、「4000cd/㎡ Emulation」、 「10000cd/㎡ Emulation」(顯示器亮度設定:300cd/㎡)**

- 此設定用於進行短暫檢查。
	- 範例:「PQ選項」設為「4000cd/m' Emulation」時,漸層的呈現等同於最大亮度 4000 cd/m<sup>2</sup>的顯示器。在此情況下,由於顯示器的最大亮度為4000 cd/m<sup>2</sup>或更低, 因此色階表現將根據本顯示器的亮度設定下降。

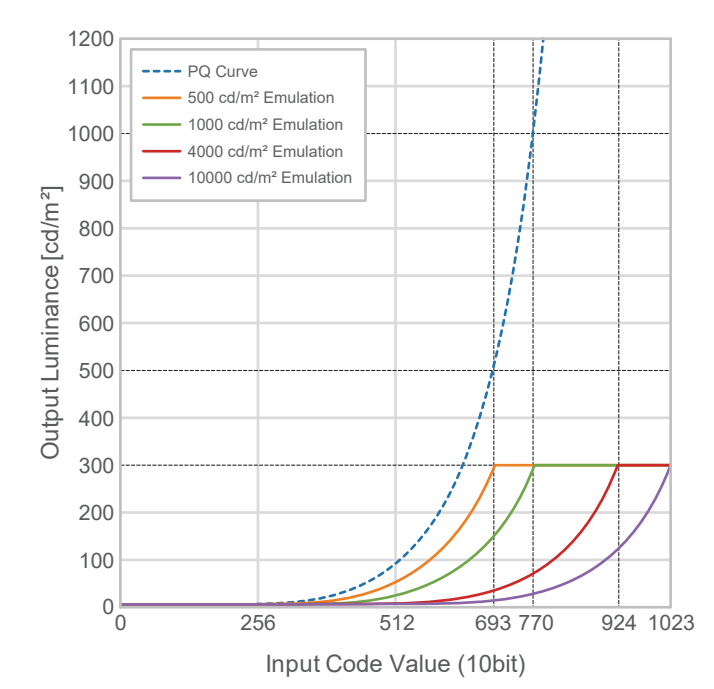

# **11.4 規格表**

### **11.4.1 LCD面板**

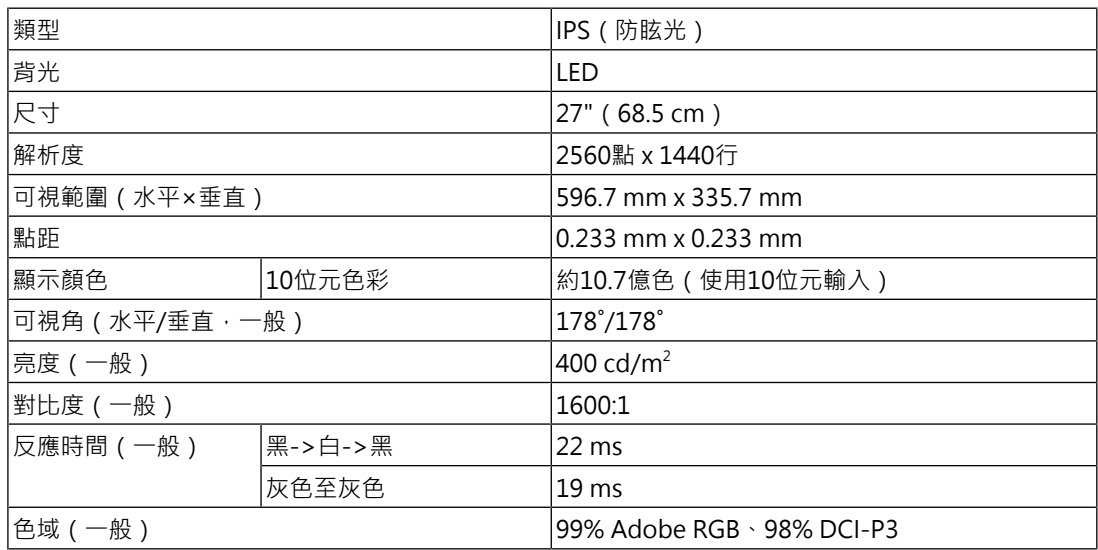

### **11.4.2 視訊訊號**

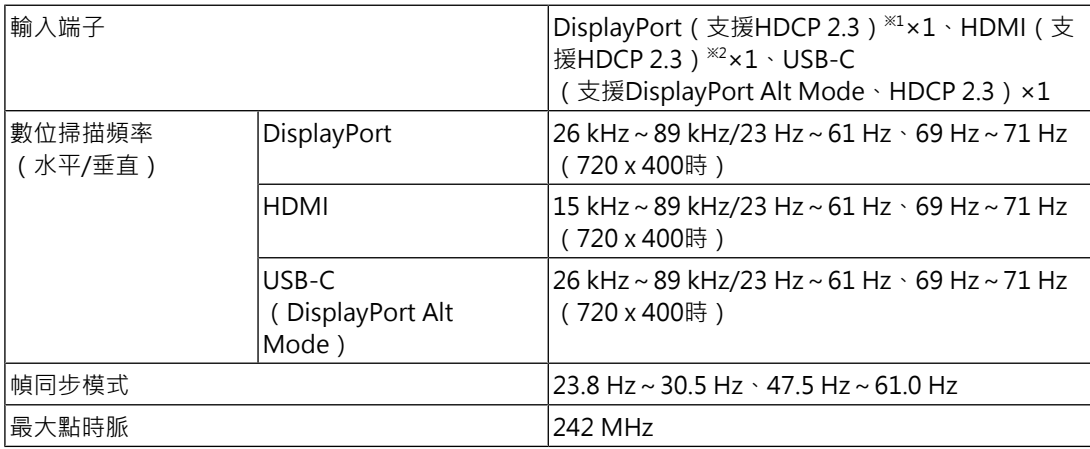

 $*1$ 如果設定選單中的「輸入色彩格式」為「 $RGB$ 」,則支援HDCP 1.3。

※2 不支援HDMI CEC(或交互控制)。

#### **11.4.3 USB**

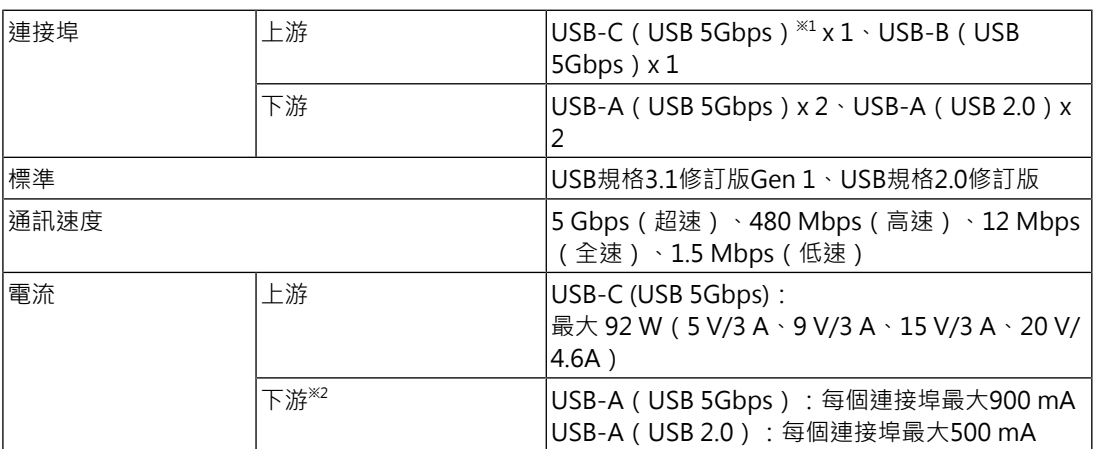

※1 支援引腳分配E。單獨販售配件CP200(USB-C - DisplayPort)可連接至外部裝置的DisplayPort連 接器。

 $^{\times 2}$  如果未透過USB連接外部裝置和顯示器,則無法供電。

#### **11.4.4 網路**

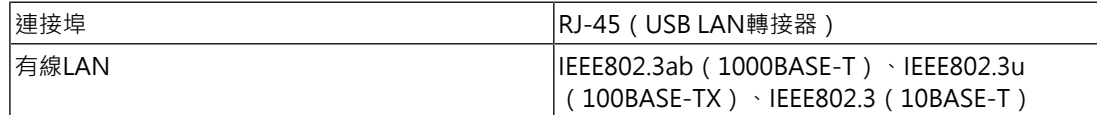

#### **11.4.5 電源**

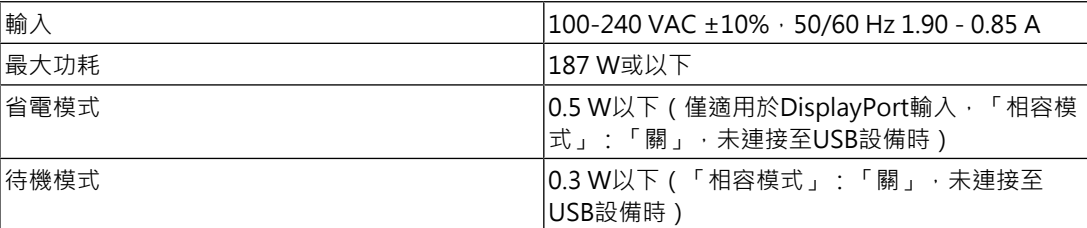

## **11.4.6 規格**

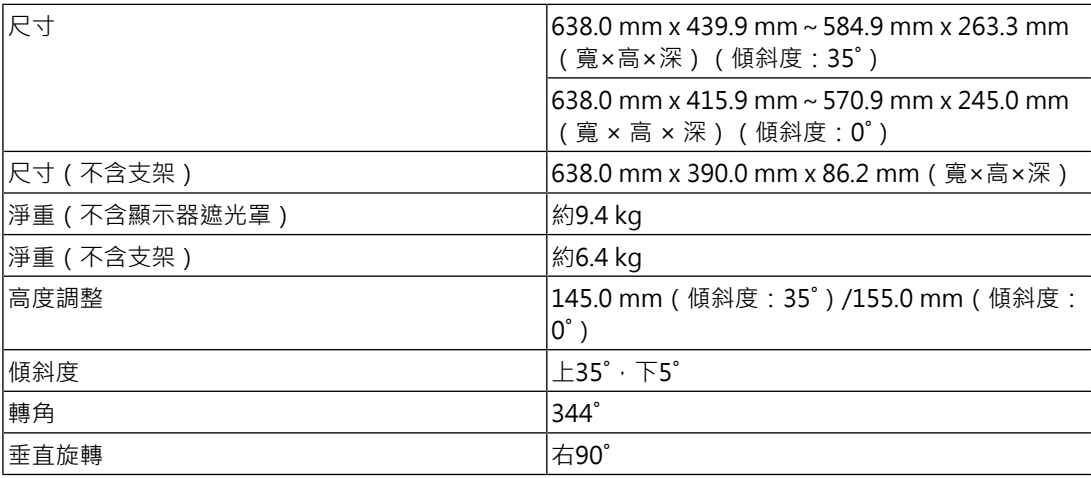

## **11.4.7 使用環境要求**

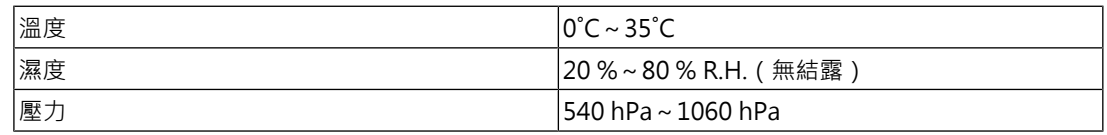

#### **11.4.8 運送/儲存環境要求**

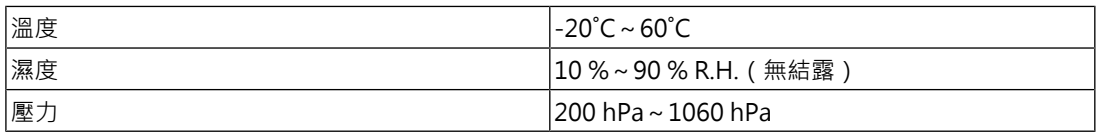

# **11.4.9 選購配件**

關於配件的最新資訊,請參考我們的網站。

([www.eizoglobal.com\)](https://www.eizoglobal.com)

# **附錄**

# **商標**

HDMI、HDMI高解析度多媒體介面、HDMI商標樣式與HDMI標誌為HDMI Licensing Administrator, Inc.的商標或註冊商標。

DisplayPort、DisplayPort合規標誌和 VESA是視訊電子標準協會在美國和其他國家/地區的 商標。

SuperSpeed USB Trident標識是USB Implementers Forum, Inc.的註冊商標。

 $SS \leftrightarrow$ 

SuperSpeed USB電力傳輸的三叉戟標識是USB Implementers Forum, Inc.的商標。

 $[ssC1]$ 

USB Type-C和USB-C是USB Implementers Forum, Inc.的註冊商標。

DICOM為美國電機製造業協會的註冊商標,用於與醫療資訊數位通訊相關之標準出版品。

Kensington和Microsaver是ACCO Brands Corporation的註冊商標。

Thunderbolt是Intel Corporation在美國及/或其他國家或地區的商標。

Microsoft和Windows是Microsoft Corporation在美國及其他國家或地區的註冊商標。

Adobe是Adobe在美國及其他國家或地區的註冊商標。

Apple、macOS、Mac OS、OS X、macOS Sierra、Macintosh和ColorSync是Apple Inc.的 註冊商標。

ENERGY STAR是美國國家環境保護局在美國及其他國家/地區的註冊商標。

EIZO、EIZO標識、ColorEdge、CuratOR、DuraVision、FlexScan、FORIS、RadiCS、 RadiForce、RadiNET、Raptor以及ScreenManager是EIZO Corporation在日本及其他國家 或地區的註冊商標。

ColorEdge Tablet Controller、ColorNavigator、EcoView NET、EIZO EasyPIX、EIZO Monitor Configurator、EIZO ScreenSlicer、G-Ignition、i•Sound、Quick Color Match、 RadiLight、Re/Vue、SafeGuard、Screen Administrator、Screen InStyle、 ScreenCleaner、SwitchLink以及UniColor Pro是EIZO Corporation的商標。

所有其他公司名稱、產品名稱和標識為其各自擁有者的商標或註冊商標。

## **授權**

本產品使用的點陣圖字型為Ricoh Industrial Solutions Inc.所設計。

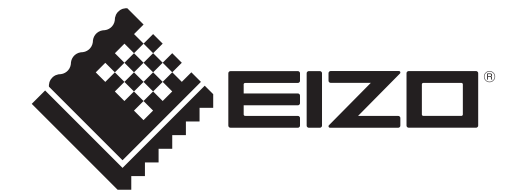

03V60020C1 UM-CG2700S

Copyright © 2022 - 2023 EIZO Corporation. All rights reserved. 3rd Edition – September, 2023